### **MITO SECURITIES CO., LTD.**

■電話でのお問い合わせ 20120-031-003(インターネット取引専用フリーダイヤル)

国内株式の売買取引には、約定代金に対して最大1.265%(税込)(最低手数料2,750円(税込))の売買手数料をいただきます。投資信託の場合は銘柄ごとに設定された販売手数 料および信託報酬等の諸経費等をご負担いただく場合があります。各商品等には価格の変動等により損失を生じるおそれがあります。商品ごとに手数料等およびリスクは異なりま すので、ご投資にあたっては当該商品等の契約締結前交付書面、上場有価証券等書面、投資信託説明書(交付目論見書)や目論見書補完書面等をよくお読みください。

―信頼のきずな Humanilation-水戸証券

■メールでのお問い合わせ **info@mito-sec.jp** ■URL **https://www.mito.co.jp/**

商号等/水戸証券株式会社 金融商品取引業者 関東財務局長(金商)第181号 加入協会/日本証券業協会 一般社団法人日本投資顧問業協会

# **インターネット 取引操作 ガイド**

**Internet Transaction Operation Guide** 

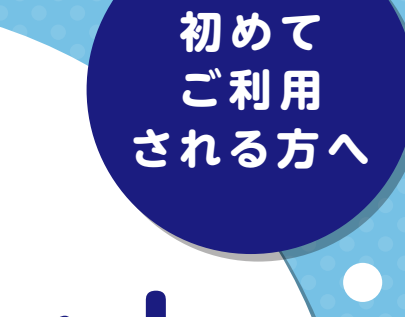

### **はじめに**

### **水戸証券サービスチャネルのご案内**

水戸証券は大正10年4月に創業し、関東一円を中心に多くのお客様からご愛顧をいただいて参りました。 そして創業以来変わらず、「お客様第一主義」を徹底し、お客様の満足度向上に努めております。 お取引は、お客様のご都合に合わせて店舗でのお取引、インターネットでのお取引をお選びいただけます。

営業店に口座を持ちサポートを受けながら、「営業店・カスタマーセンター・インターネット」、お客様が3つの 窓口を自由に使い分けいただけるサービスです。

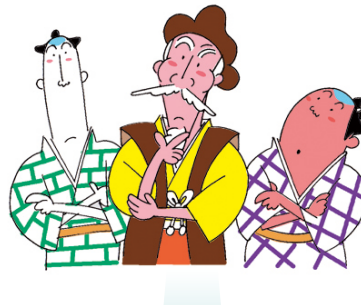

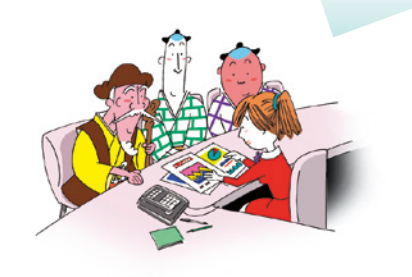

パソコンやスマートフォンなどからインターネットを通じて いつでもどこでも自由にお取引をいただけるサービスです。

**※お取引商品に制限がございます。 ※個別銘柄情報のお問い合わせ・投資相談はお受けできません。 ※「マルチチャネル」と「水戸ネット」との重複はできません。** 

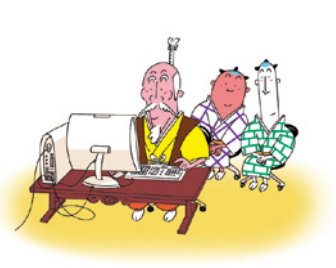

### **目次**

### **マルチチャネル**

### **水戸ネット**

営業店

お客様の資産運用のパートナー として、投資のご提案から資産運 用に関するご相談まで経験豊富 な営業店の担当者がトータルで サポートします。

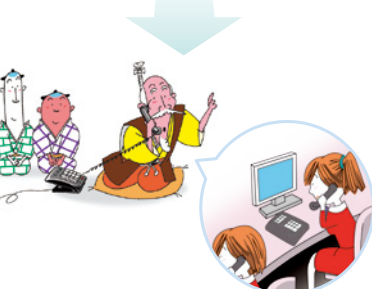

カスタマーセンター(お電話) マルチコール

株式のご注文およびそのご確認、 株価照会までカスタマーセンター のオペレーターが丁寧に対応しま す。

※専用フリーダイヤル 0120-310-273にて承ります。

残高照会、出金手続きもOK。営業員 から投資相談を受けながら、ご自身の 判断で、インターネットで注文入力。

株式委託手数料は 営業店より20%割引

株式委託手数料は 営業店より40%割引

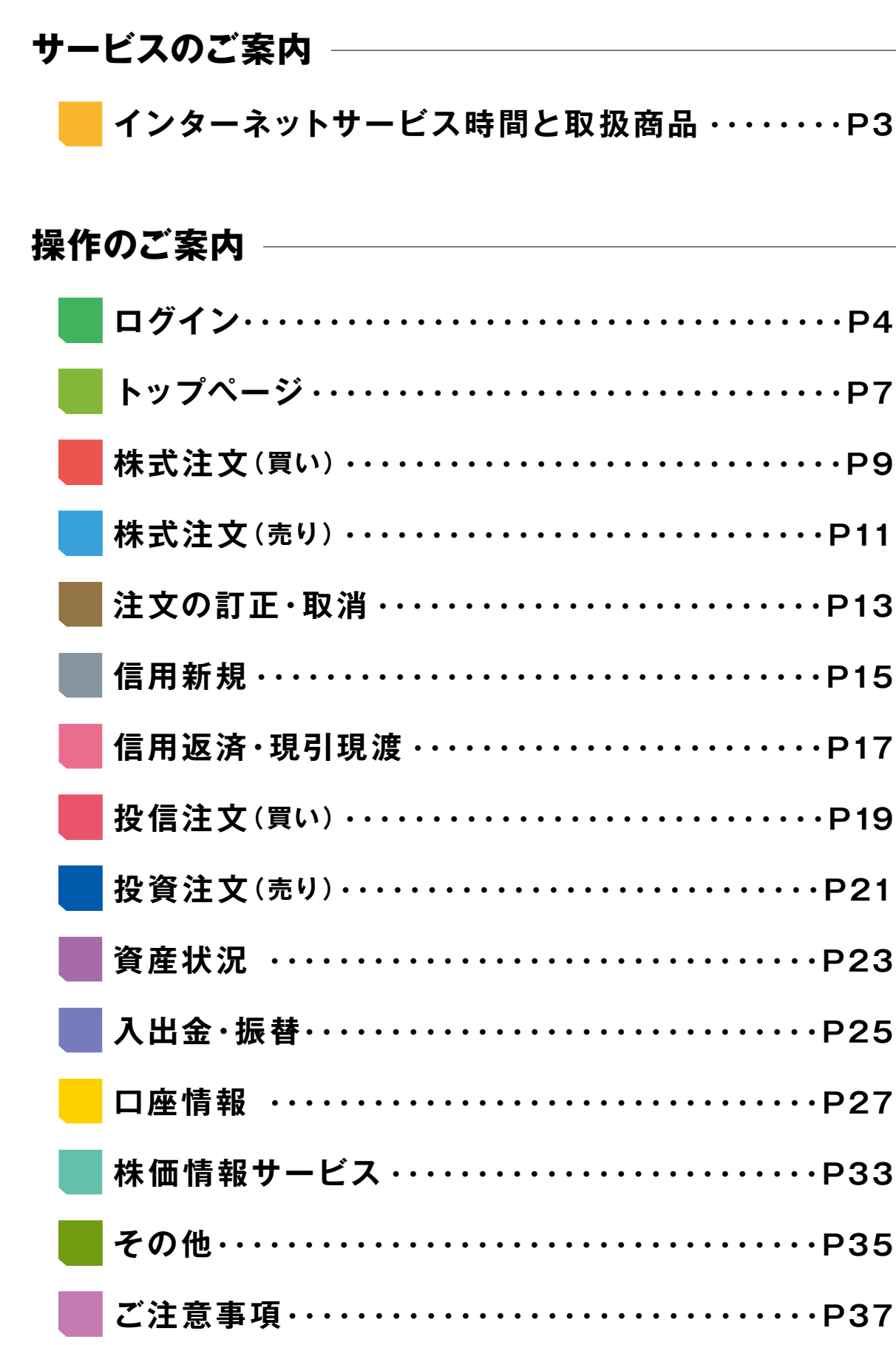

パソコンやスマートフォンなどからイ ンターネットを通じていつでもどこで も自由にお取引できます。注文や預り インターネット マルチネット

**1 2**

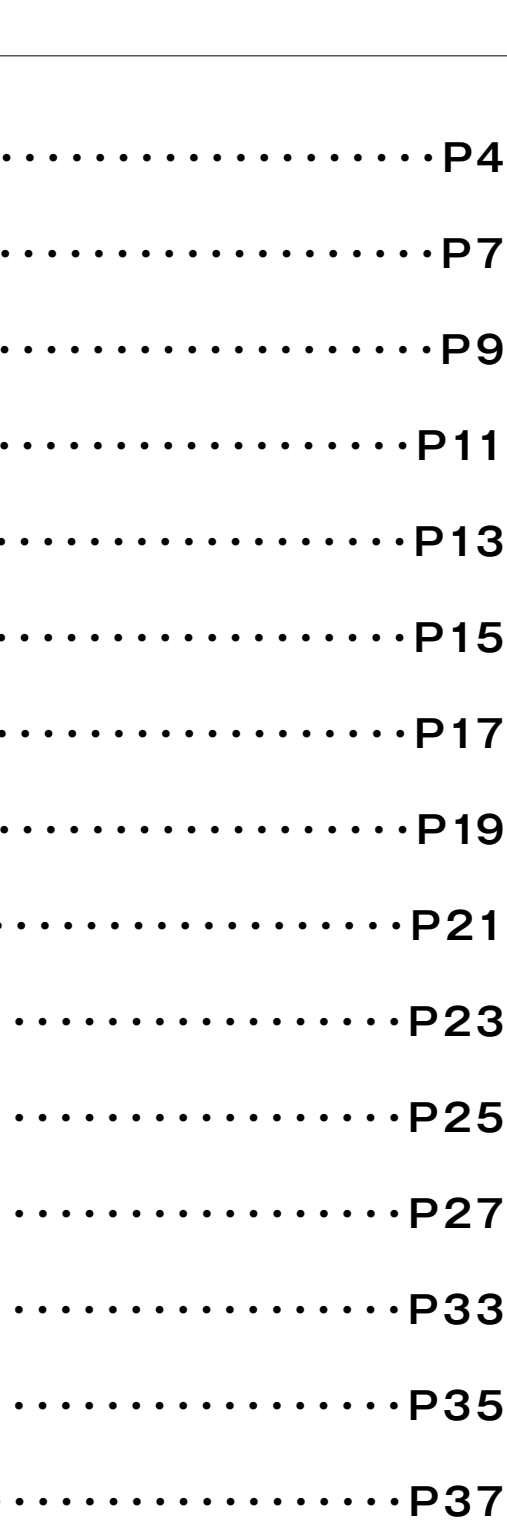

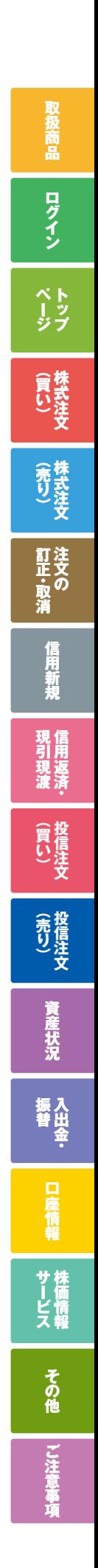

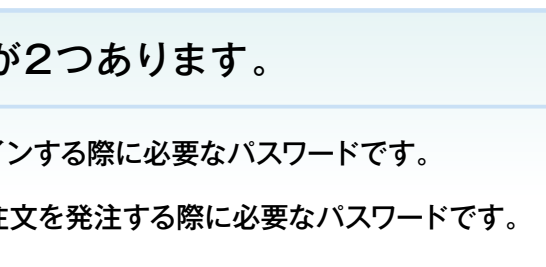

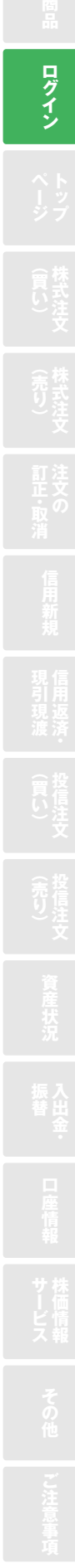

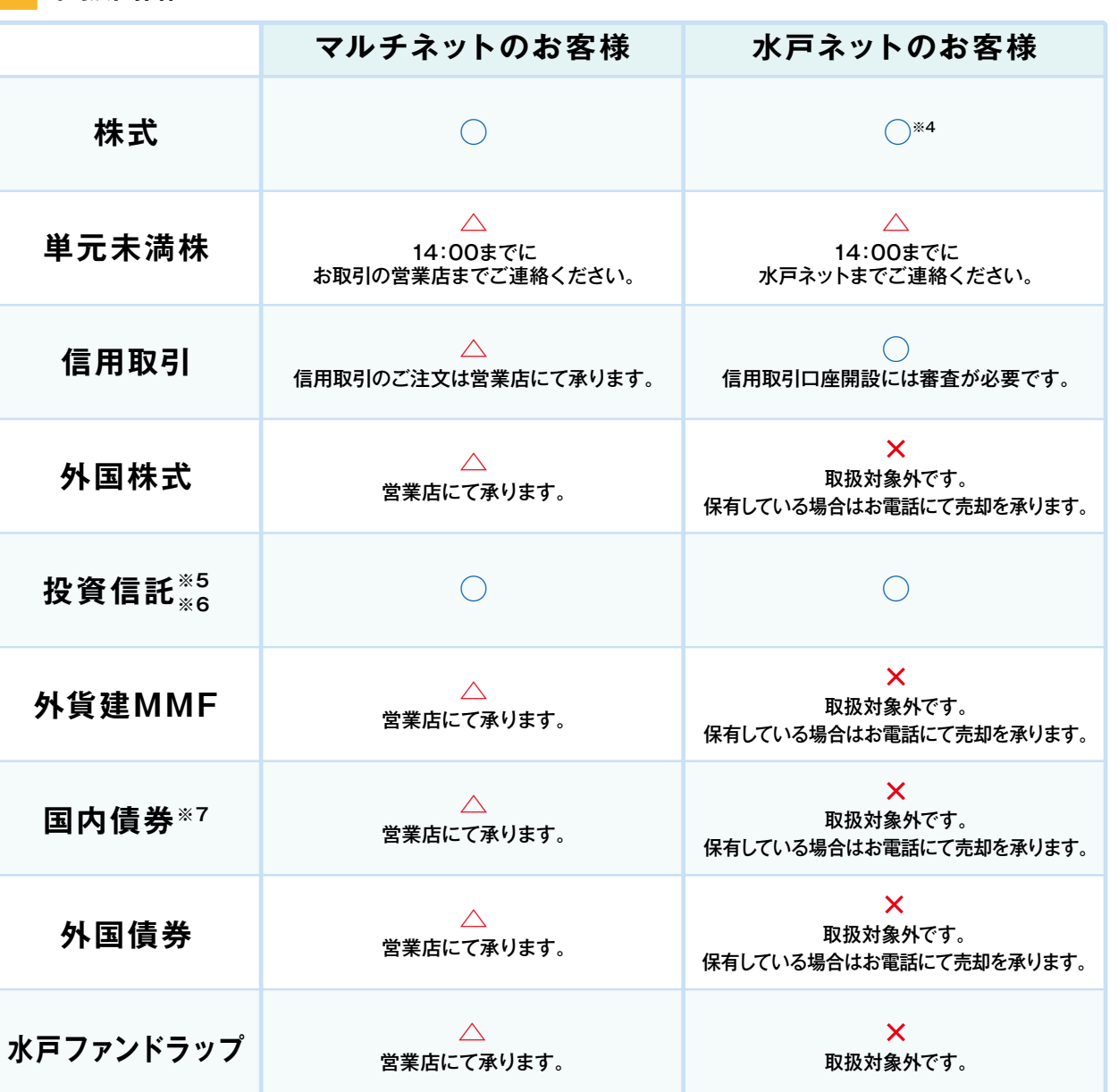

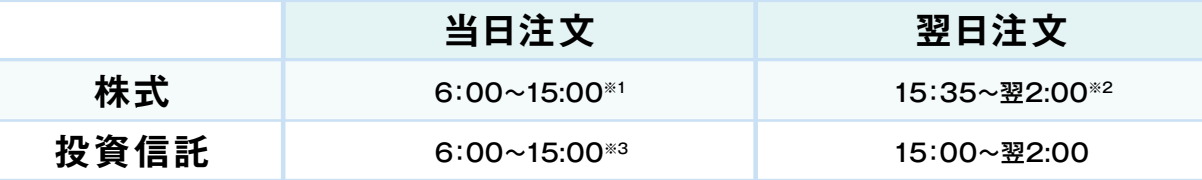

#### 取扱商品

## インターネットサービス時間と取扱商品 ログイン

#### インターネットサービス時間

#### 2:00から6:00まではサービス停止時間です。

出金は、営業日の15:30までにお取引画面よりお申し込みいただくと翌営業日にご指定の 口座へお振込みいたします。15:30以降のお申し込みは翌々営業日にお振込みいたします。

※1:名証は15:30まで ※2:翌日注文は余力が確認できた時点から注文可能となります。 ※3:投資信託は銘柄によって当日注文の締切時間が異なります。発注画面にてご確認ください。

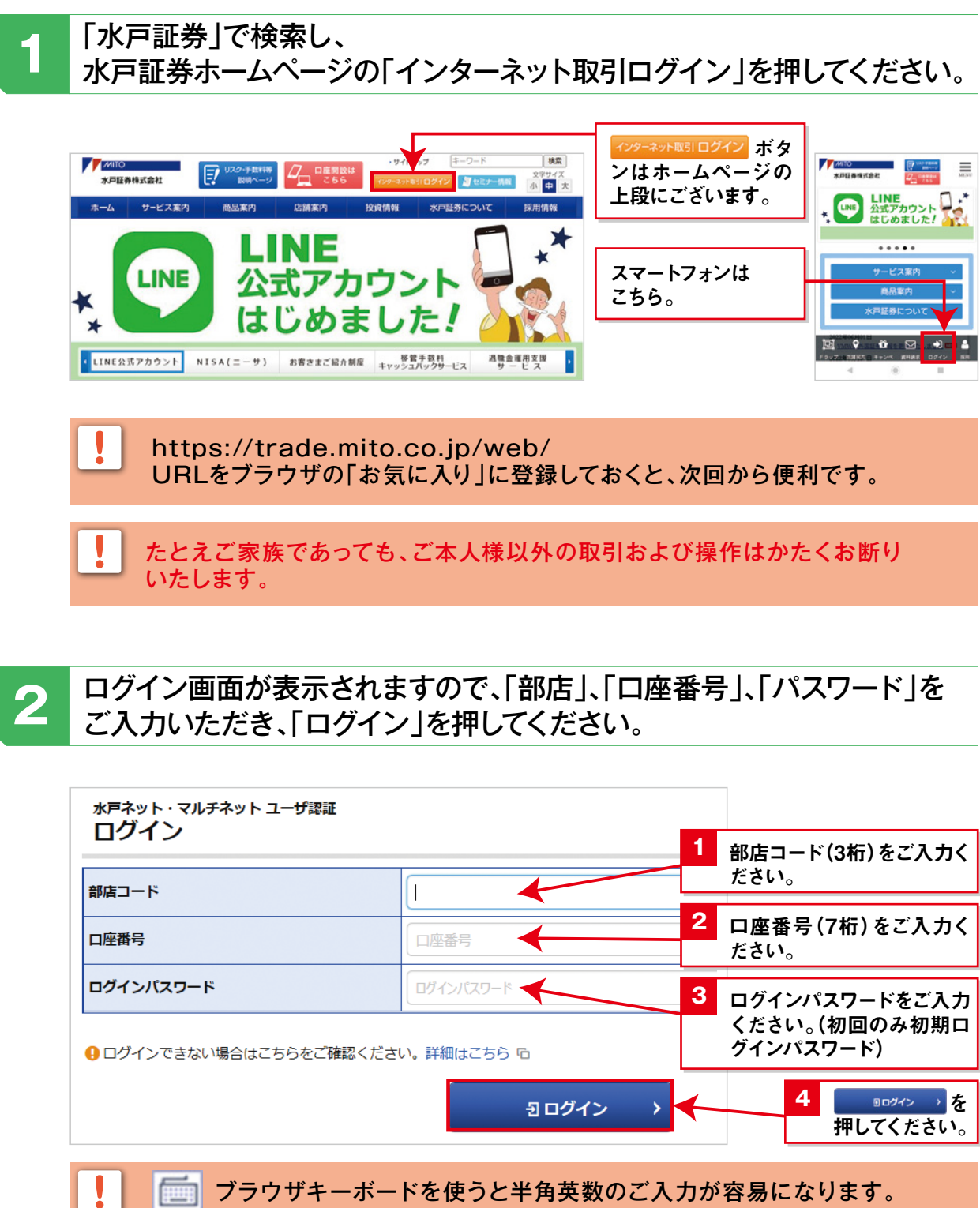

※4:水戸ネットでは、PO、IPOの取扱はございません。 ※5:お取引画面より購入可能な銘柄のみの取扱となります。 ※6:MITO積立投信のお申し込みはお取引の営業店までご連絡ください。※7:個人向け国債を含みます。

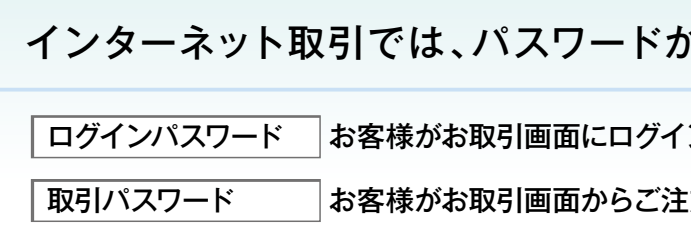

 $\begin{bmatrix} \mathsf{A} \ \end{bmatrix}$ ①大文字(A)と小文字(a)を間違っていませんか。<br>②全角(A)と半角(A)を間違っていませんか。 半角英数のみ使用可能です。 ③初期パスワードをご入力されていませんか。 

※「メールアドレス1」および「秘密の質問・回答」の登録が必要です。 ※法人口座のお客様はご利用できません。

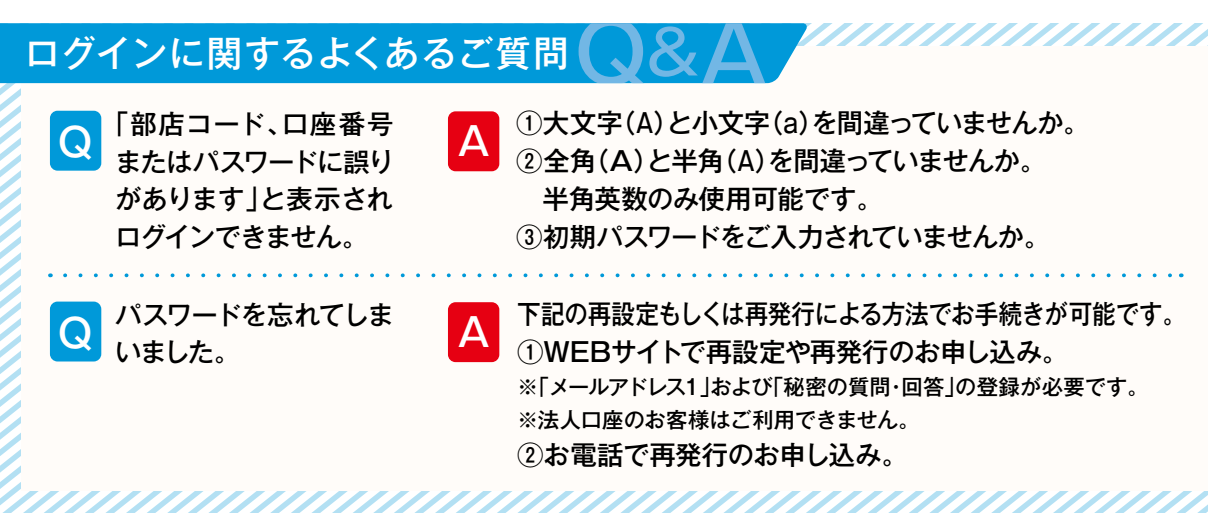

設定できるログインパスワード、取引パスワードは8桁以上16桁以下、半角英数 混在です。 お忘れにならないようにご注意ください。 また、パスワードは大変重要なものですので、お客様の責任において他人に知 られることのないよう厳重に管理してください。

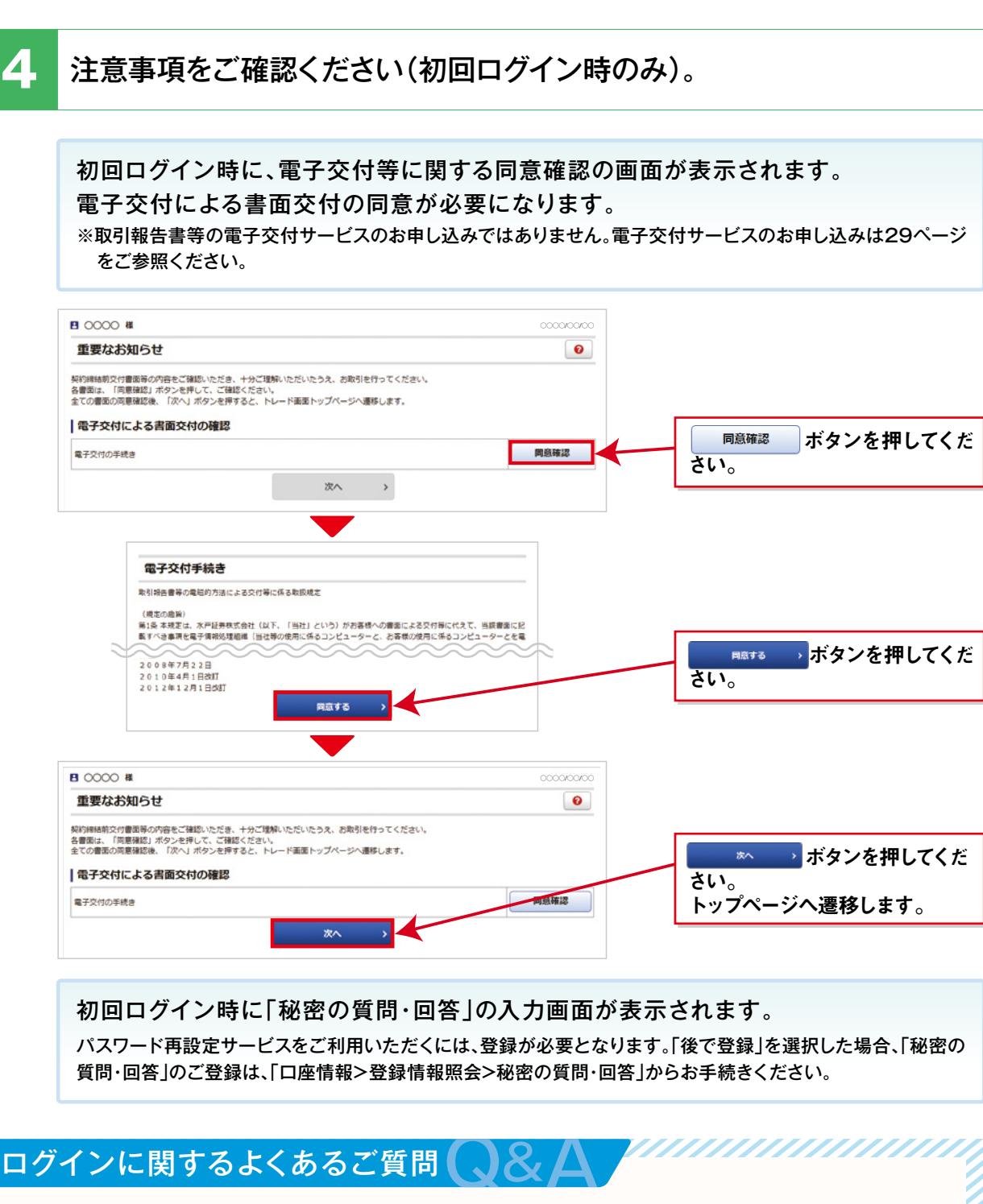

## 初期パスワードを変更する(初回ログイン時のみ)。 **3** ※初回ログイン時のみパスワードの変更画面が表示されます。

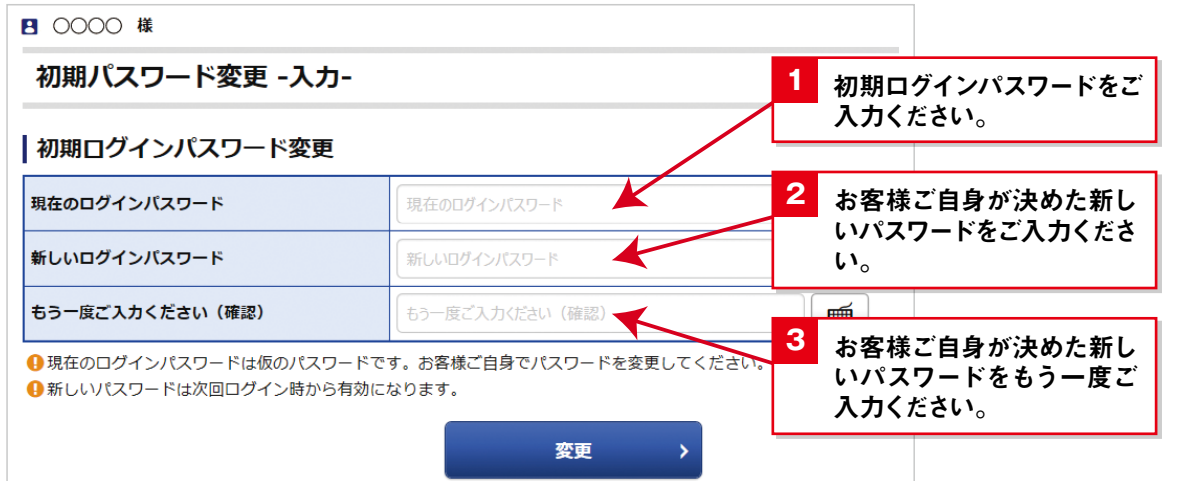

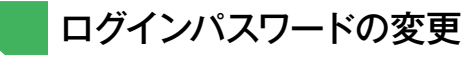

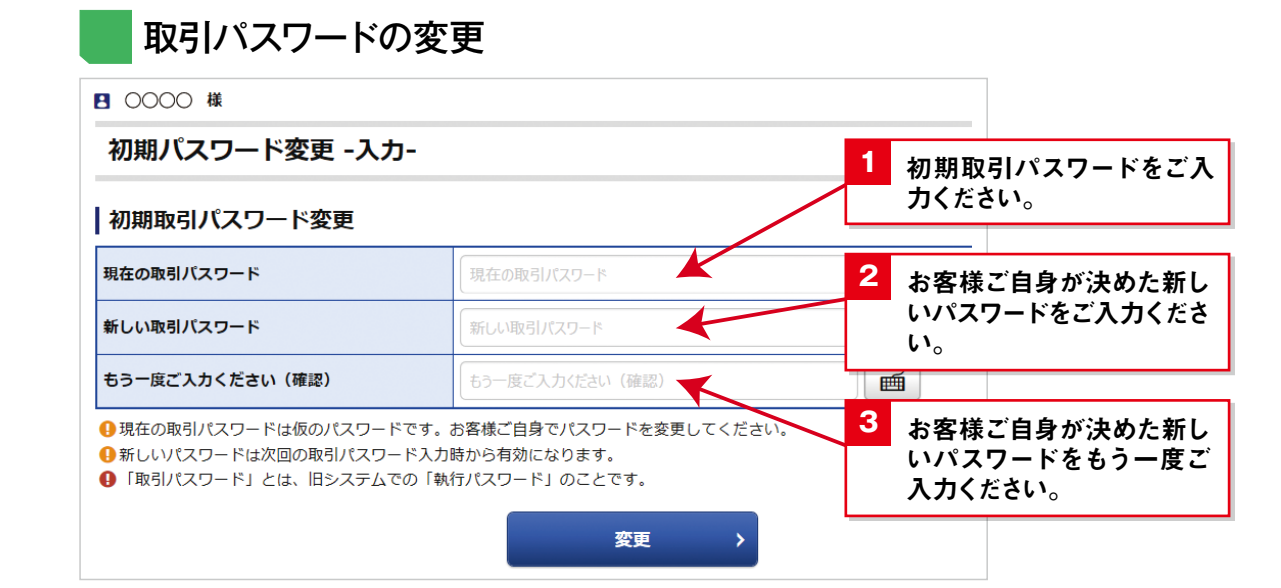

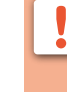

初回ログイン時に「ログイン追加認証」画面が表示されます。 当社ご登録内容の一部を追加でご入力いただき、「認証」をクリックしてください。 (次回以降のログイン時に「ログイン追加認証」画面が表示された場合も同様と なります。)

## **ログイン**

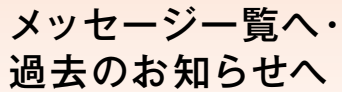

「口座情報」の「メッセージ照会」、「お知ら せ照会」へ遷移します。 「お客様へのご連絡」を既読の場合や「当社 からのお知らせ」の過去分はトップページに 表示されませんが、『口座情報』から閲覧でき ます。

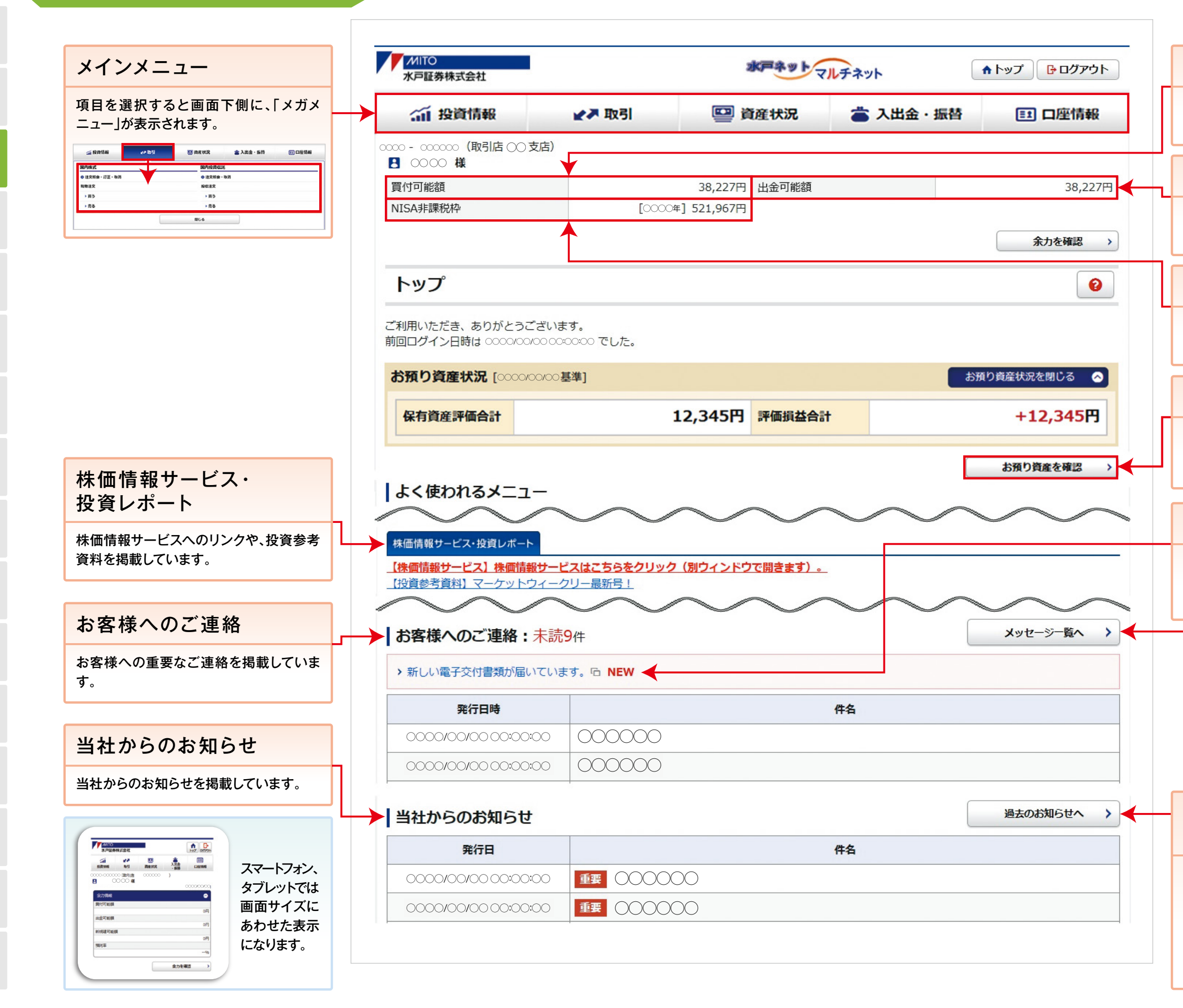

#### 買付可能額

買付可能額の範囲で株式等のお買付が可 能です。

#### 出金可能額

お取引画面から出金手続きが可能な金額 です。

#### NISA非課税枠

NISAを申し込まれた方のNISAでお買付 が可能な金額です。

#### 電子交付

取引報告書や取引残高報告書が作成され た事をお知らせします。29ページをご参 照ください。

#### お預り資産状況

お預り資産を確認

 $\rightarrow$ 

をクリックすると詳細をご覧いただけます。

**トップページ**

#### **5** 注文を確認します。

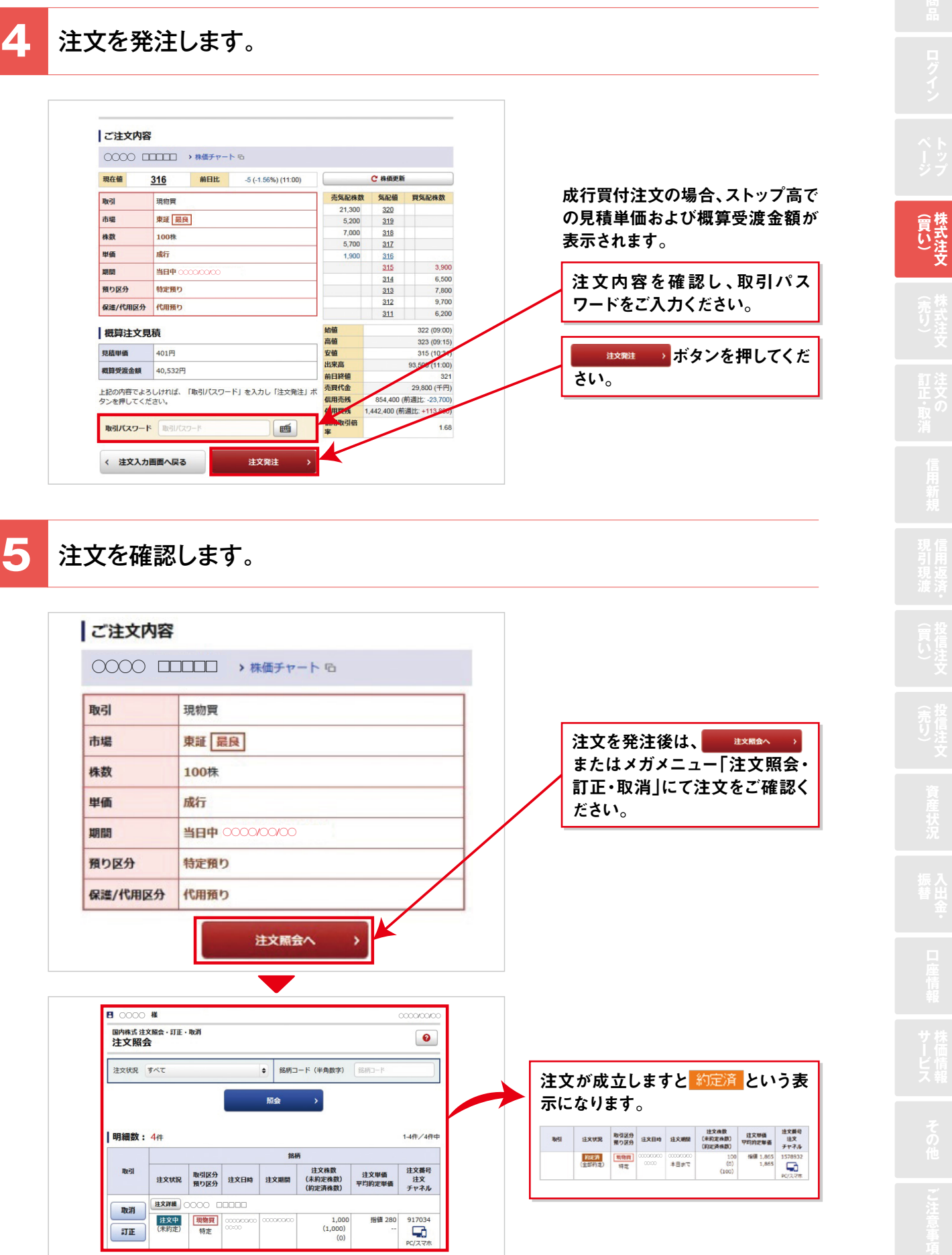

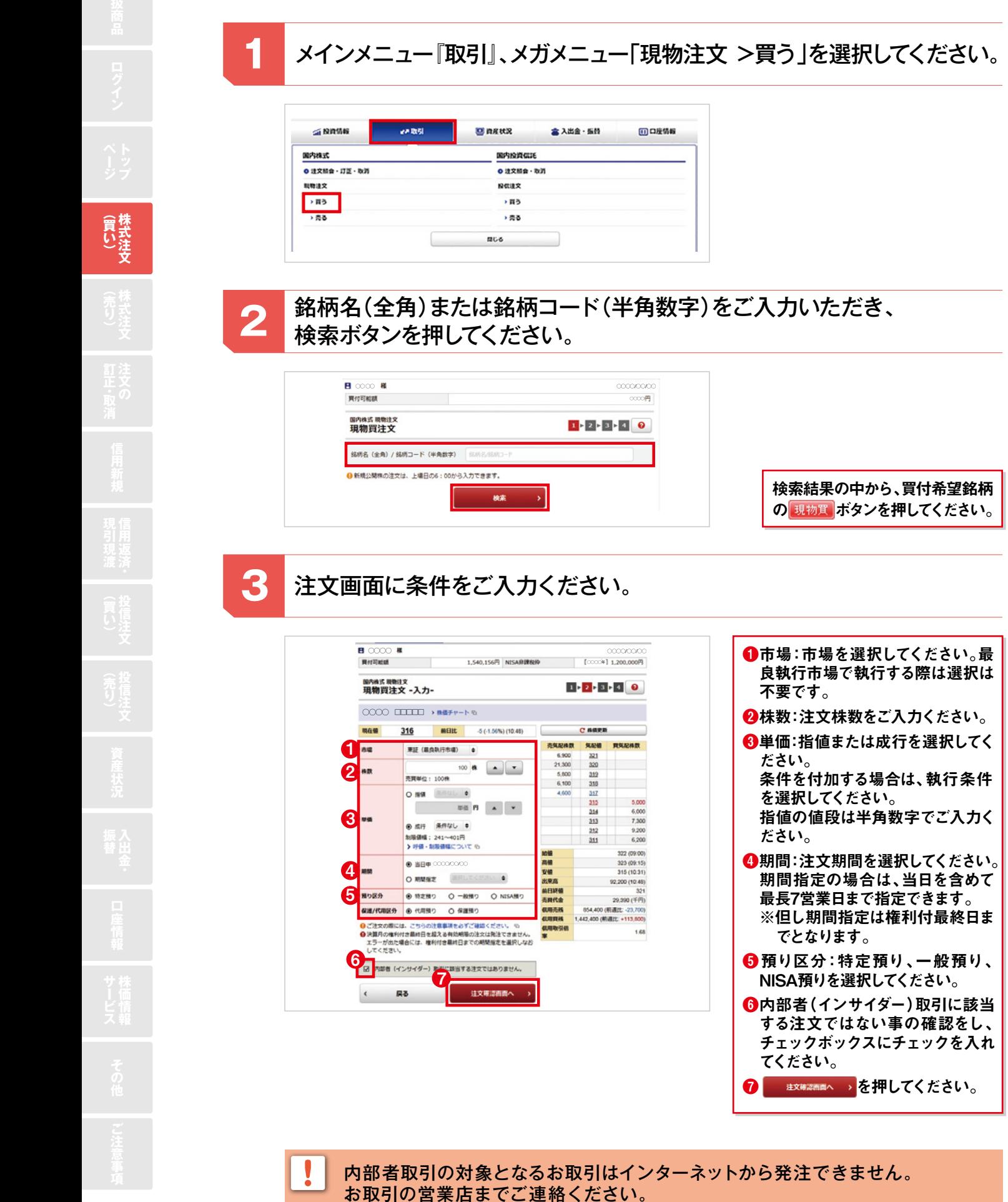

ご注文内容 ◯◯◯◯◯ □□□□□□□□□□→ 株価チャート <del>₲</del> 316 前日比 -5 (-1.56%) (11:00) C株価更新 田在值 売気配株数 気配値 買気配株数 取引 現物買 21,300 320<br>5,200 319<br>5,200 319<br>7,000 318<br>5,700 317 東証展良 市堤 100株 単価 成行  $\frac{316}{315}$ 期間 ◯◯◯◯/◯◯/◯◯  $314$ 6,500 預り区分 特定預り  $313$ 7,800 保護/代用区分 代用預り 始値<br>高値<br>出来高 322 (09:00) 概算注文見積  $323(091)$ 見積単価 401円 **概算受渡金額 40,532円** 前日終値<br>売買代金 上記の内容でよろしければ、「取引パスワード」を入力し「注文発注」ボ<br>タンを押してください。 854.400 (前週比: -23.7) 信用売残 1,442,400 (前週比: +113 取引パスワード 画 1.68 Γ≆

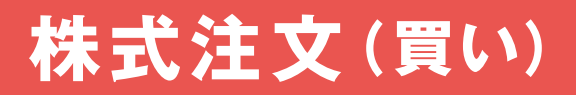

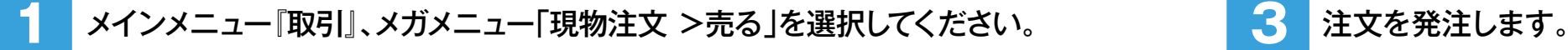

### **4** 注文を確認します。

#### 一般口座でお買付された銘柄は、特定口座でのご売却はできません。

(売り)<br>
株式注文

### **2** 注文画面に条件をご入力ください。

チェックを入れてください。 **◎ まま第四画へ > を押してください。** 

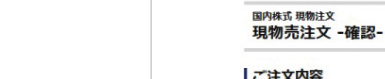

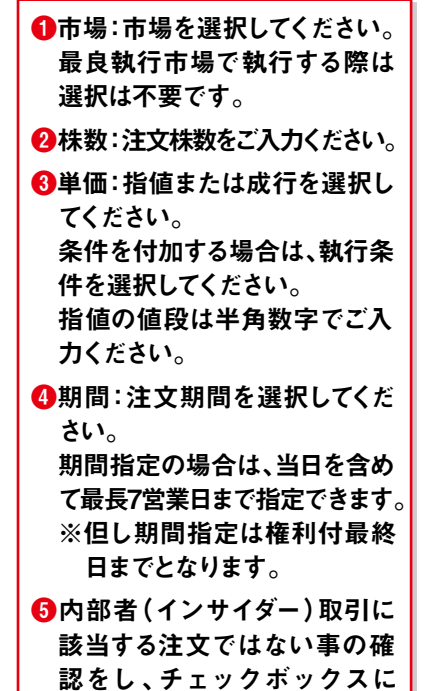

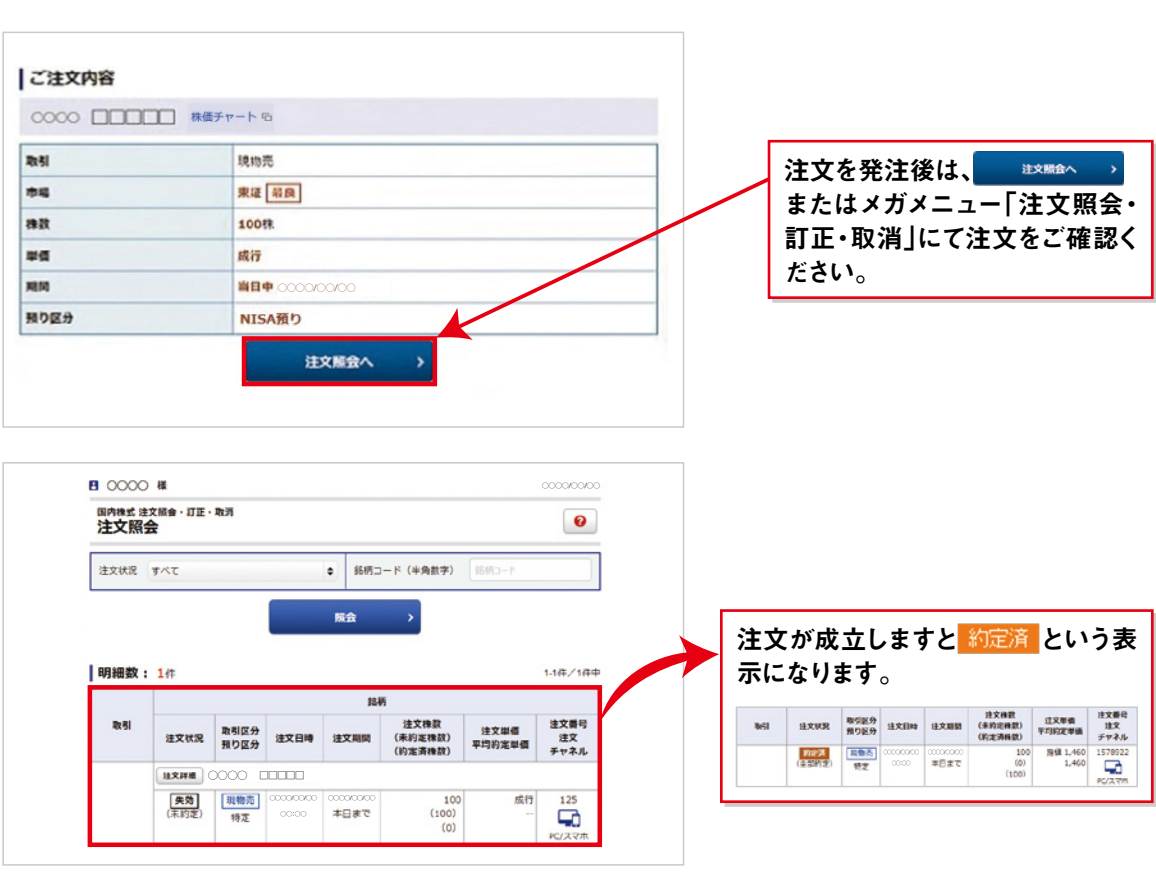

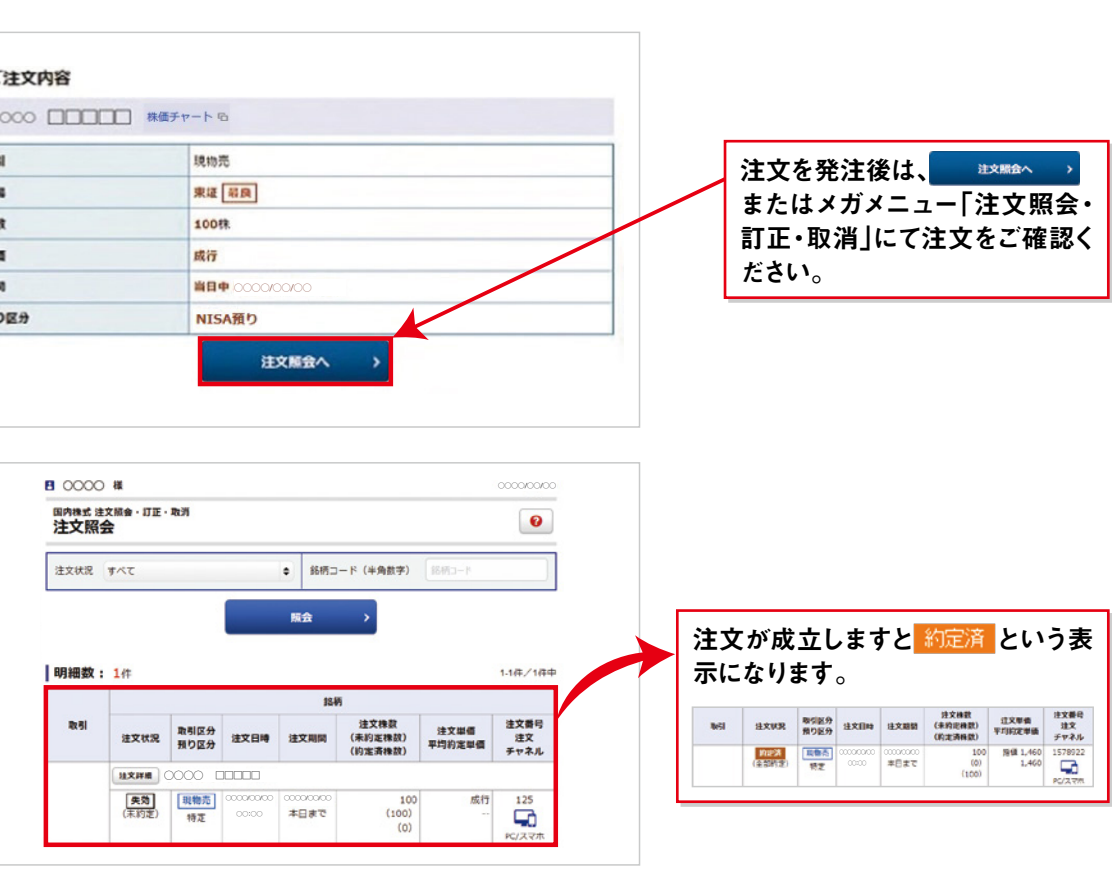

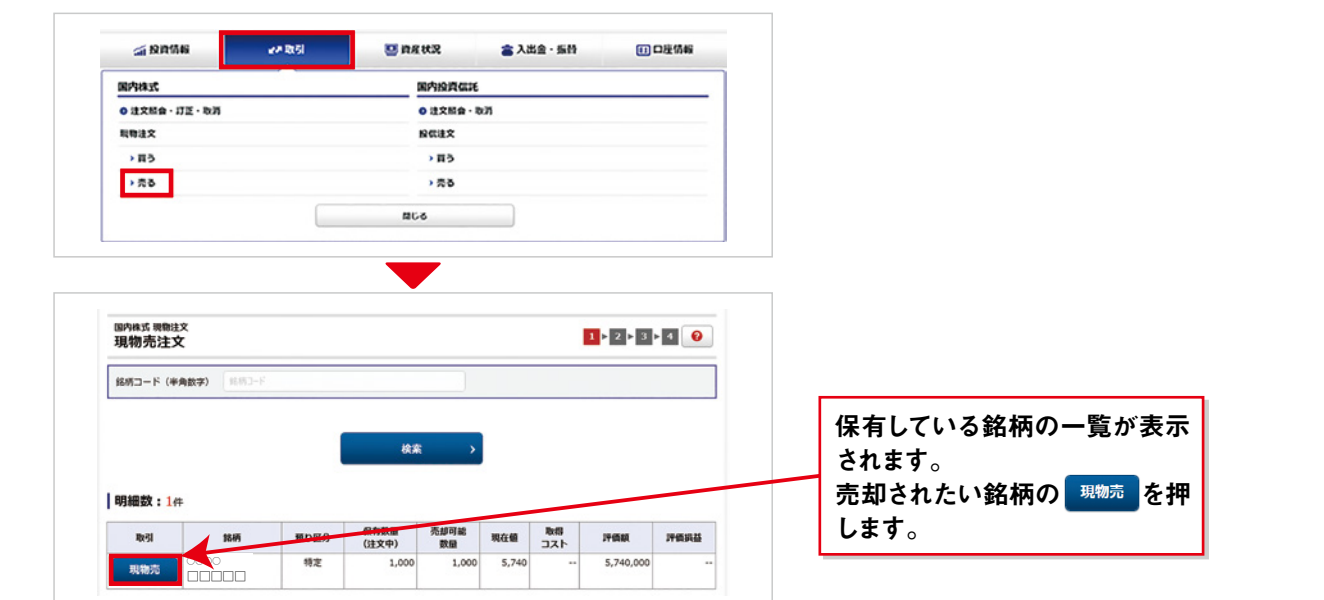

内部者取引の対象となるお取引はインターネットから発注できません。 お取引の営業店までご連絡ください。

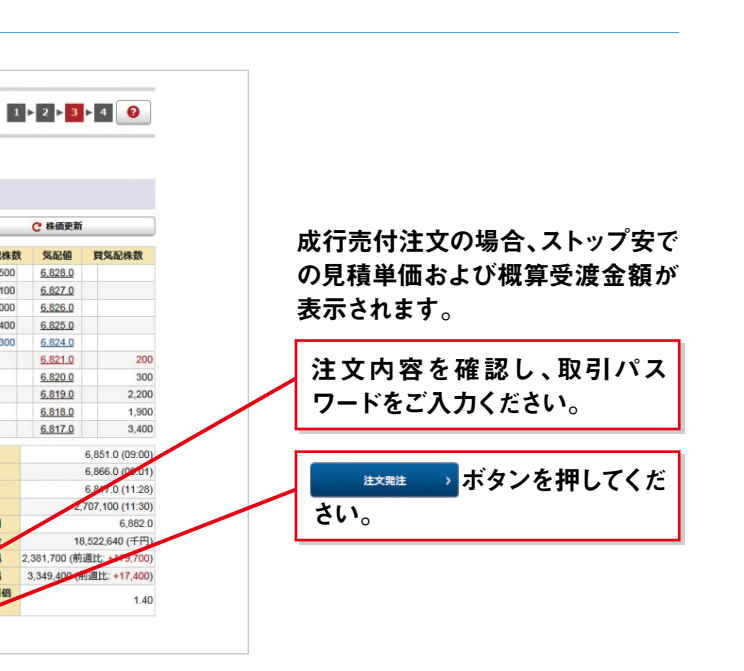

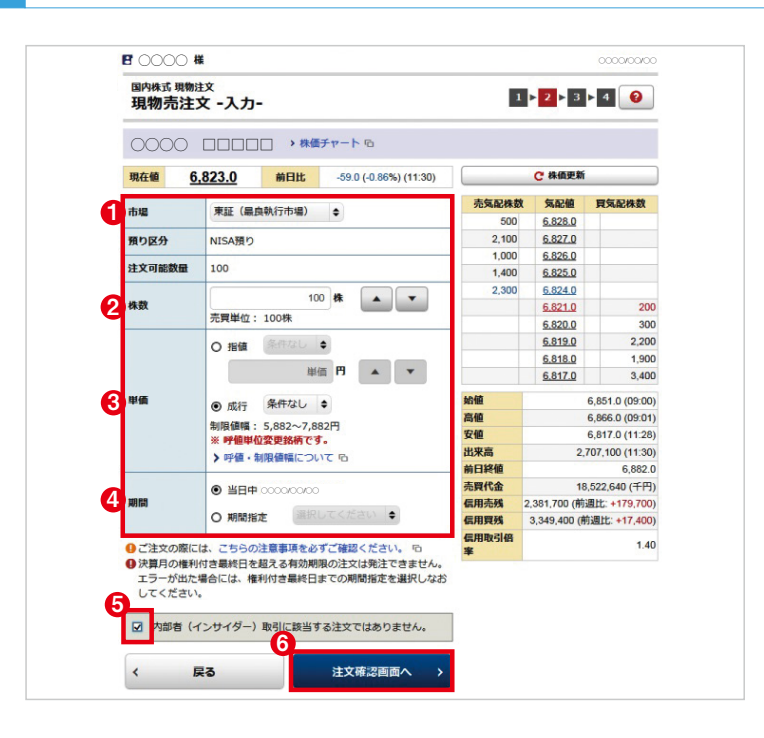

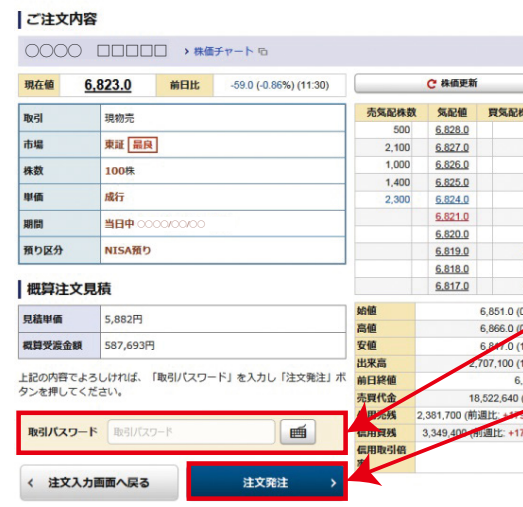

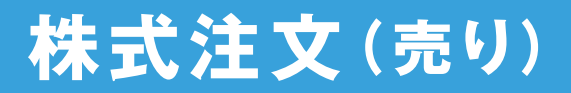

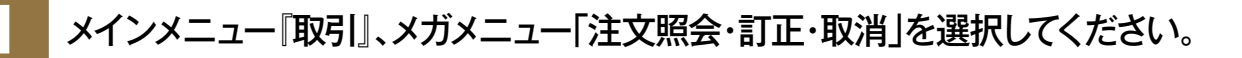

#### **2** 注文画面に条件をご入力ください。

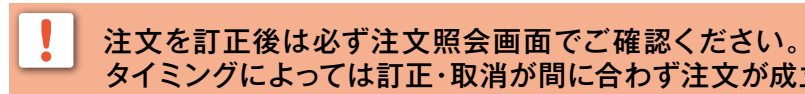

タイミングによっては訂正・取消が間に合わず注文が成立している場合があります。

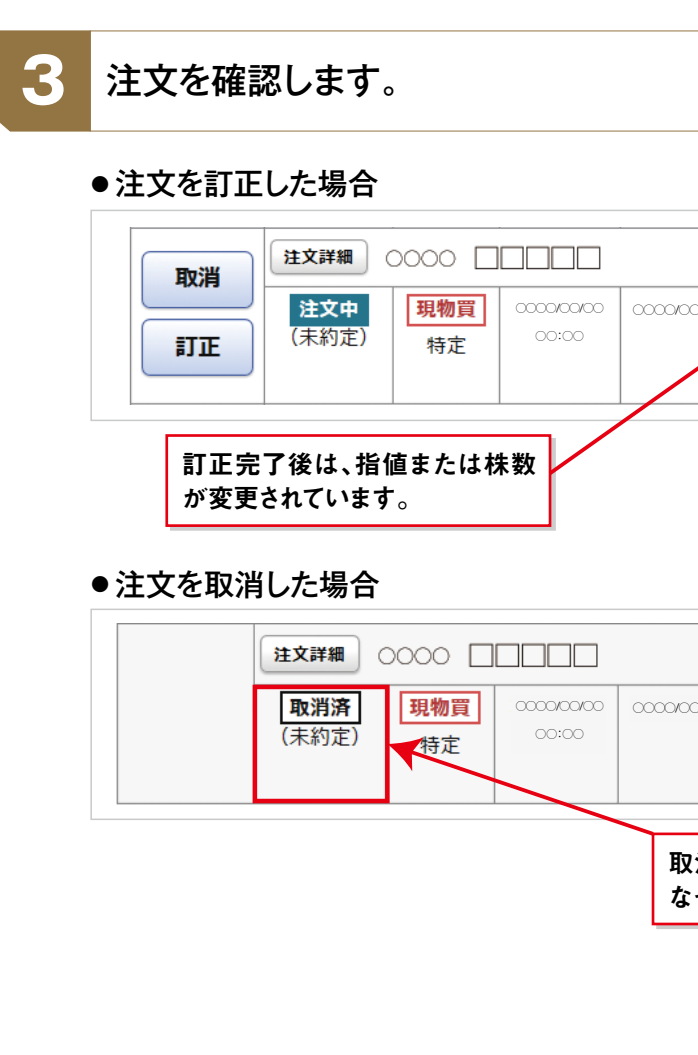

●注文を取り消す場合

取引パスワード

 $\langle \rangle$ 

現物質

東証

戻る

2,000株

画

注文取消

| 注文取消内容

**DVRI** 

市場

株数

 $\begin{picture}(150,10) \put(0,0){\dashbox{0.5}(10,0){ }} \put(150,0){\circle{10}} \put(150,0){\circle{10}} \put(150,0){\circle{10}} \put(150,0){\circle{10}} \put(150,0){\circle{10}} \put(150,0){\circle{10}} \put(150,0){\circle{10}} \put(150,0){\circle{10}} \put(150,0){\circle{10}} \put(150,0){\circle{10}} \put(150,0){\circle{10}} \put(150,0){\circle{10}} \put(150,$ 

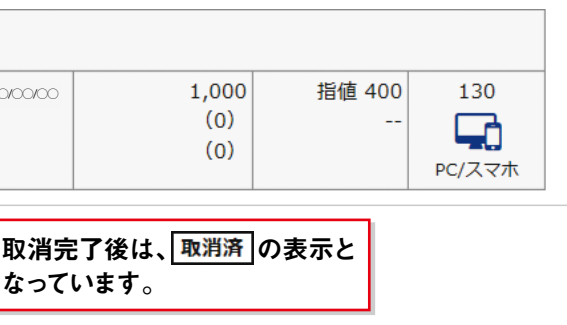

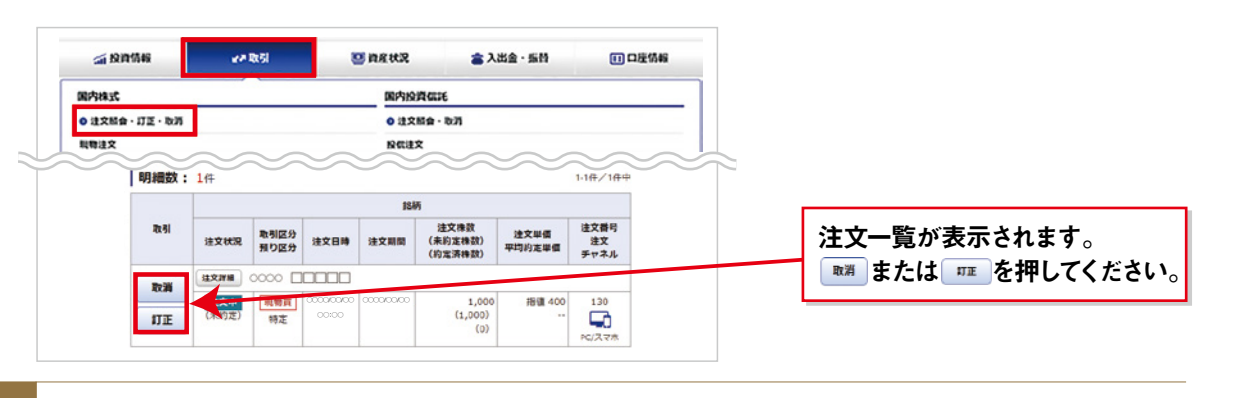

**ほうしゅう かんきょう かんきょう かんきょう かんきょう かんきょう かんきょう かいきょう かいきょう かんきょう かいきょう かんきょう かんきょう かんきょう かんきょう かんきょう かんきょう かんきょう かんきょう かんきょう かんきょう かんきょう かんきょう かんきょう かんきょう** 

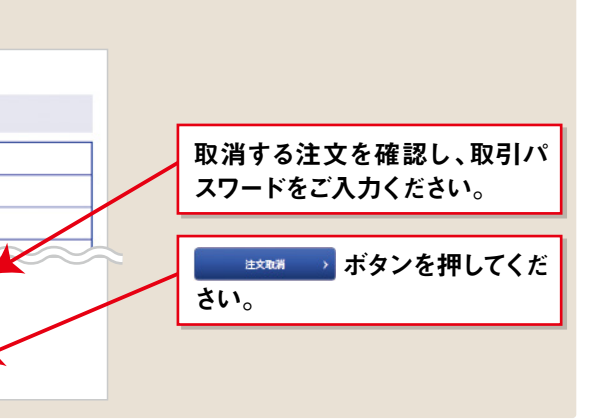

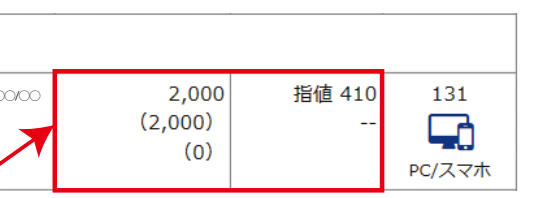

取引パスワードをご入力ください。

を押してください。

取引パスワードをご入力ください。

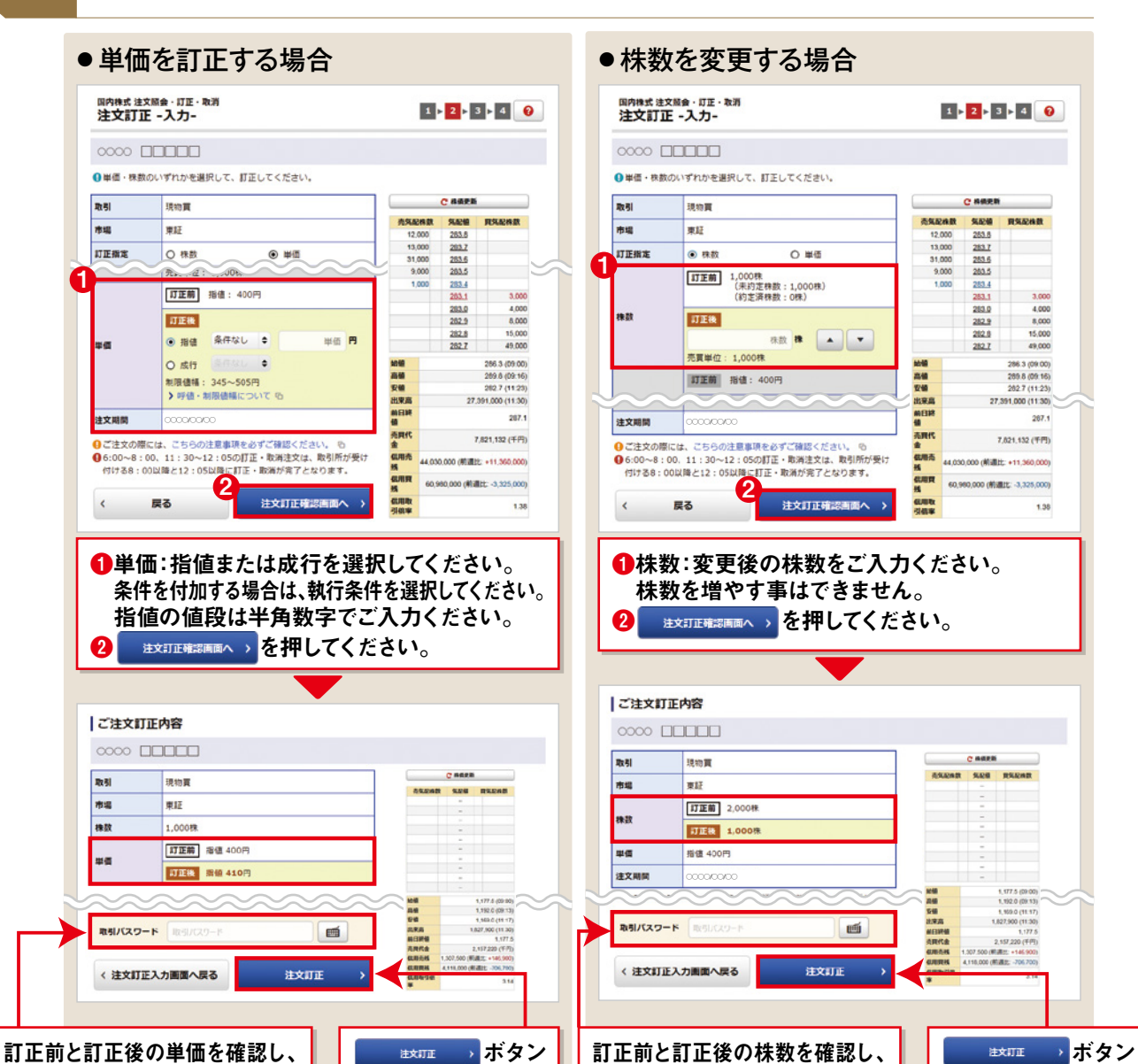

を押してください。

267.1

7,621,132 (FFI)

単価と株数の同時訂正はできません。

## **注文の訂正・取消**

### **1** メインメニュー『取引』、メガメニュー「信用注文 >新規」を選択してください。

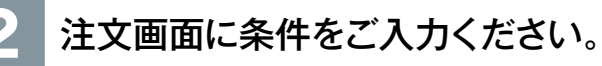

#### **3** 注文を発注します。

#### **4** 注文を確認します。

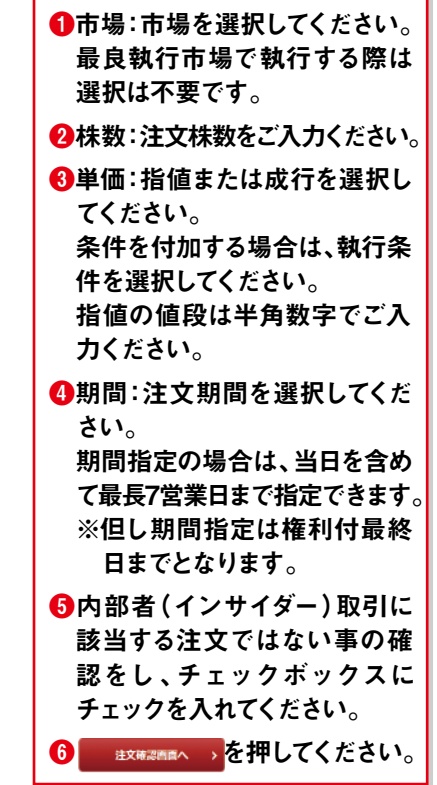

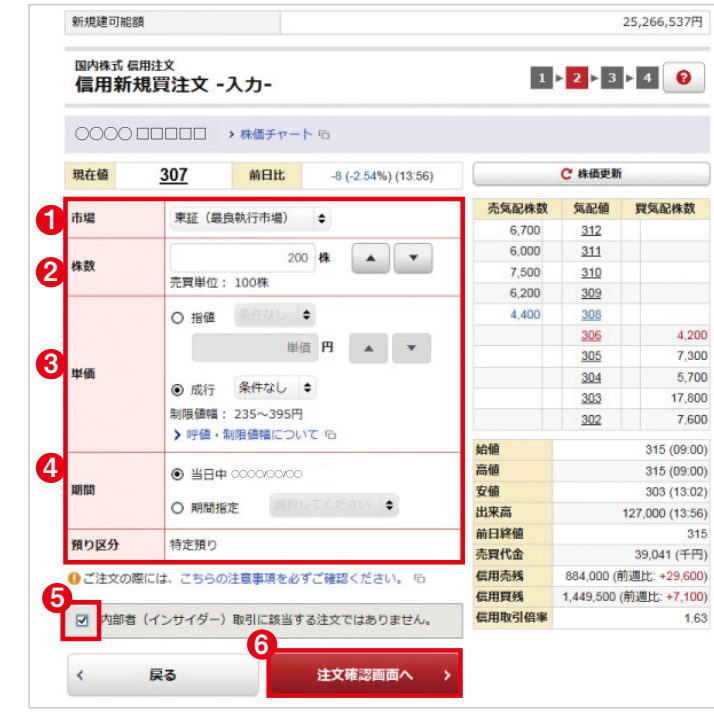

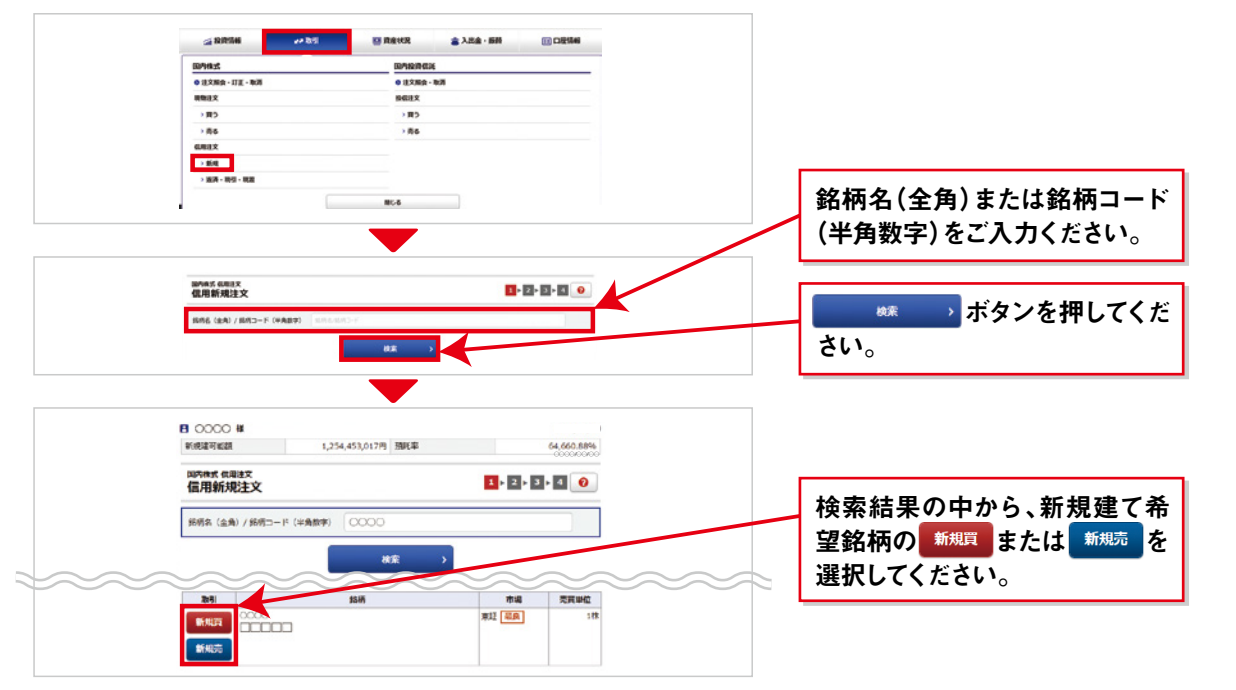

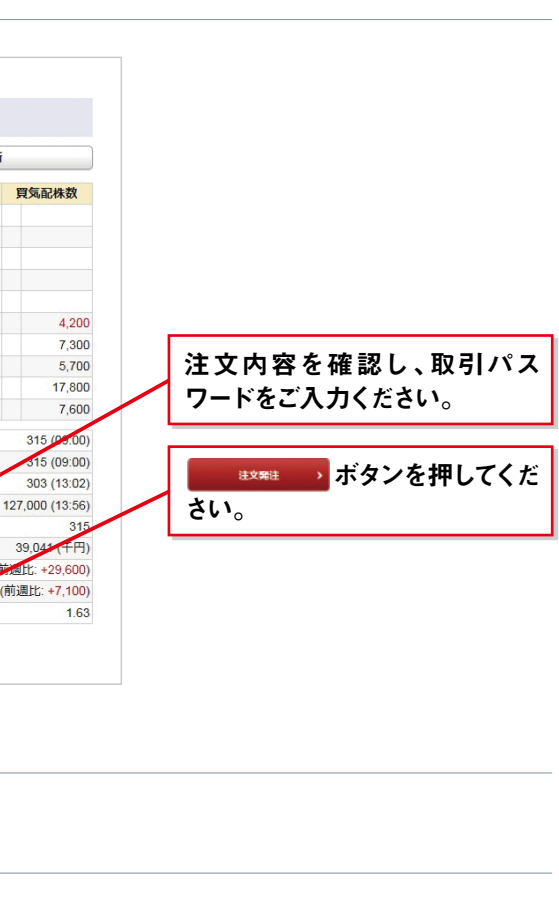

トップページの株価情報サービス・投資レポートに掲載の「[インターネット取引規制銘柄一覧]一部の銘柄に 売買規制があります」を必ずご覧ください。

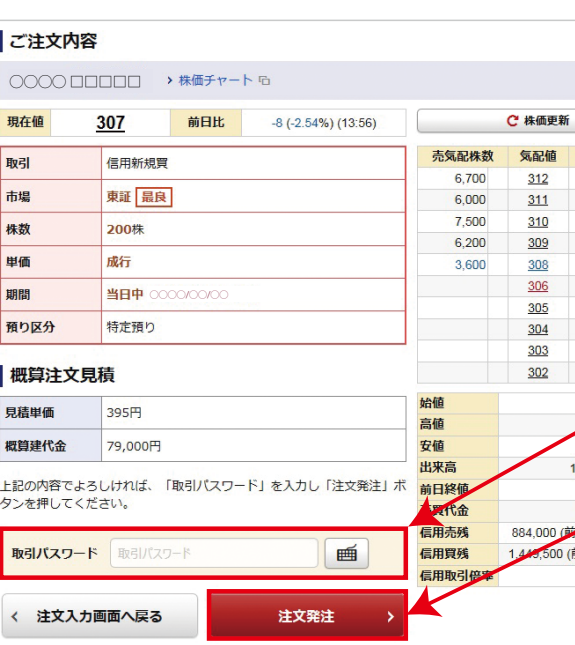

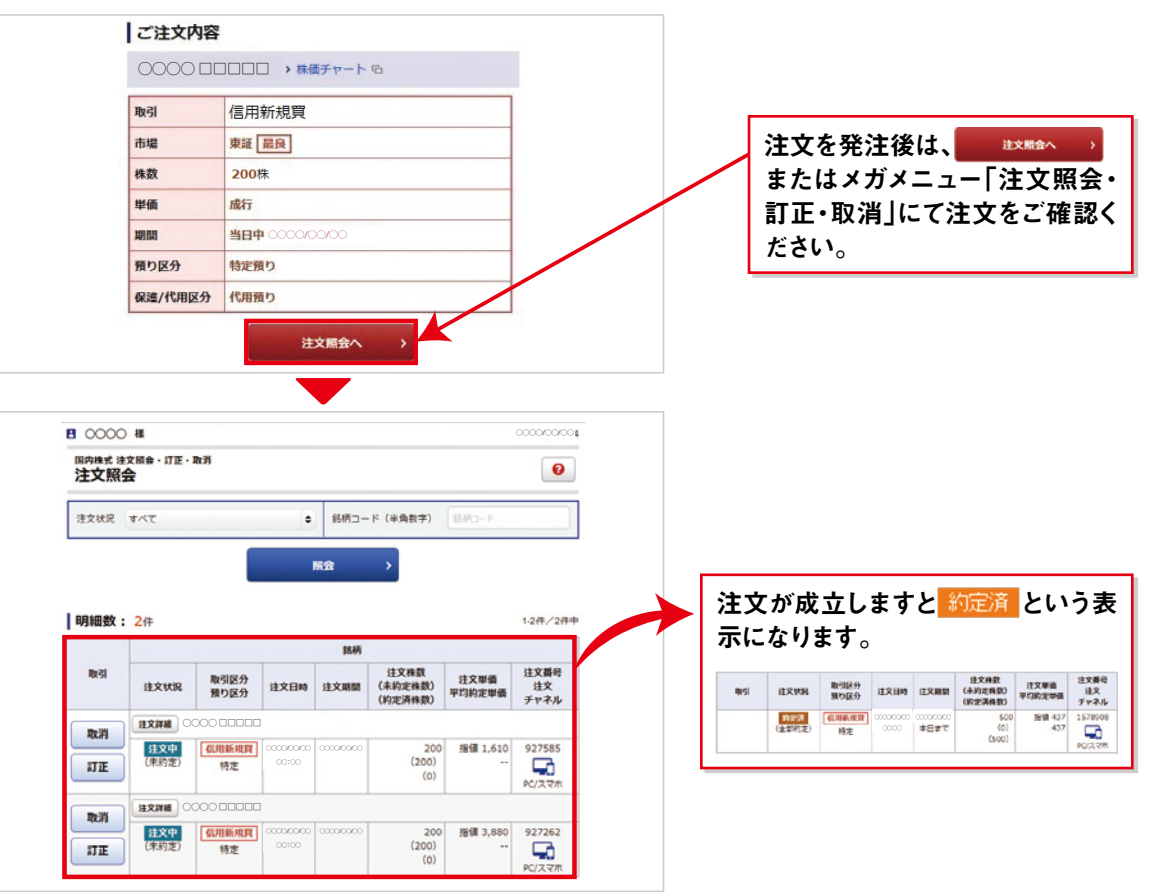

### **信用新規(水戸ネットの信用取引のお客様)**

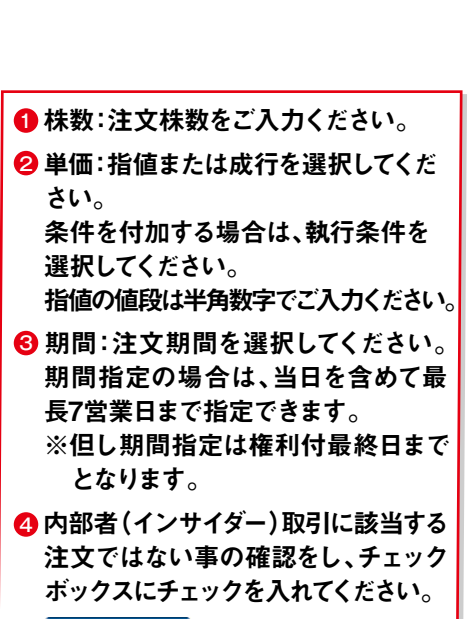

■ ■ を押してください。 発注後は、「注文照会画面」で確認をお 願いいたします。

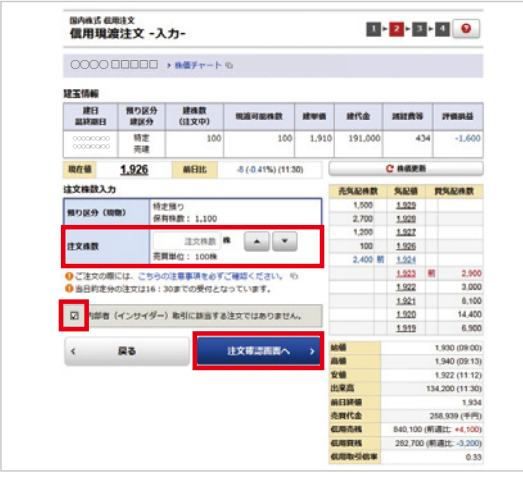

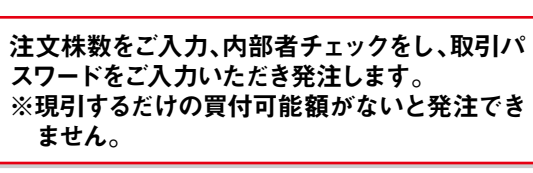

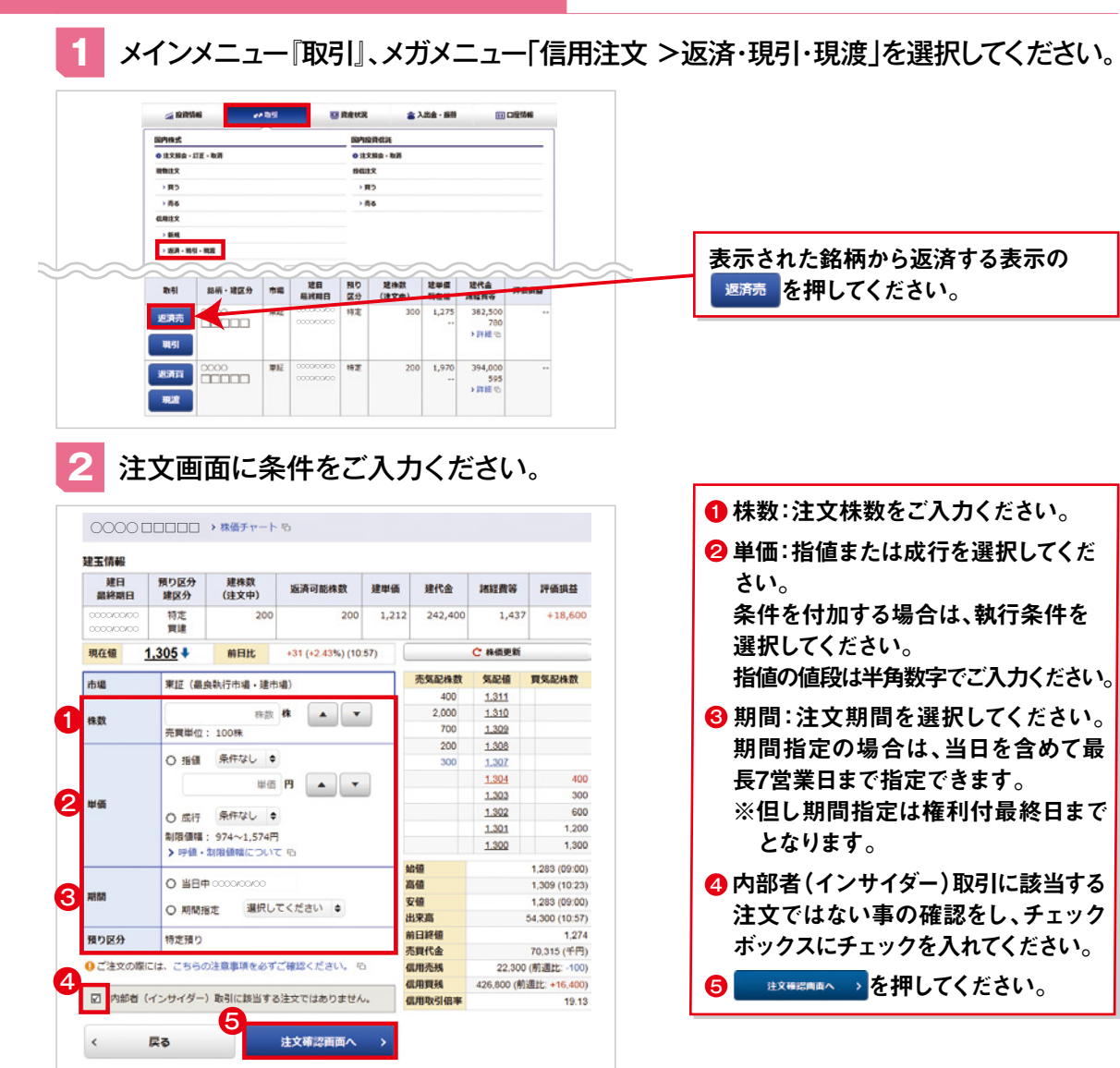

注文株数をご入力、内部者チェックをし、取引パ スワードをご入力いただき発注します。 ※現渡できる保有株数の範囲内の注文株数で ないと発注できません。

**信用返済の場合**

● 現引の場合 ● 現渡の場合 **2** 注文画面に条件をご入力ください。

#### **3** 注文を確認し発注してください。

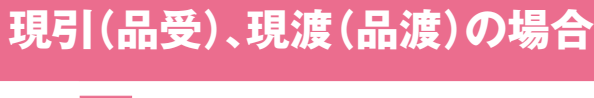

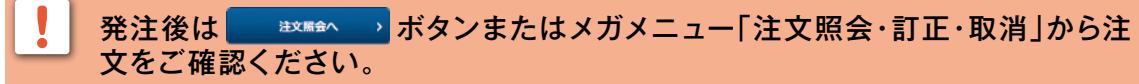

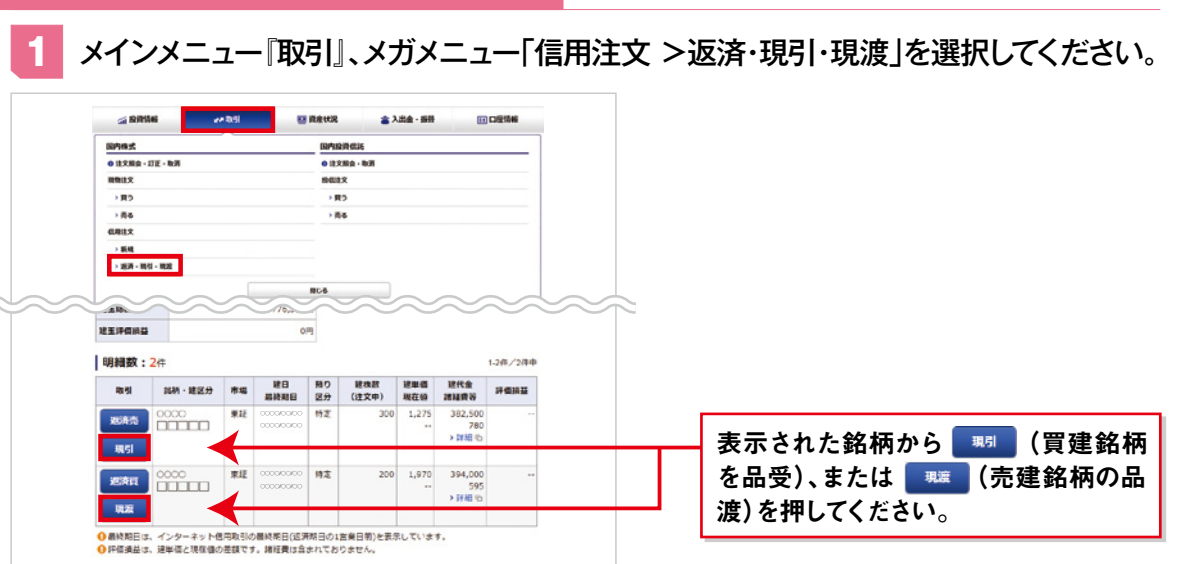

信用返済注文の内容を確認し、取引パ スワードをご入力ください。

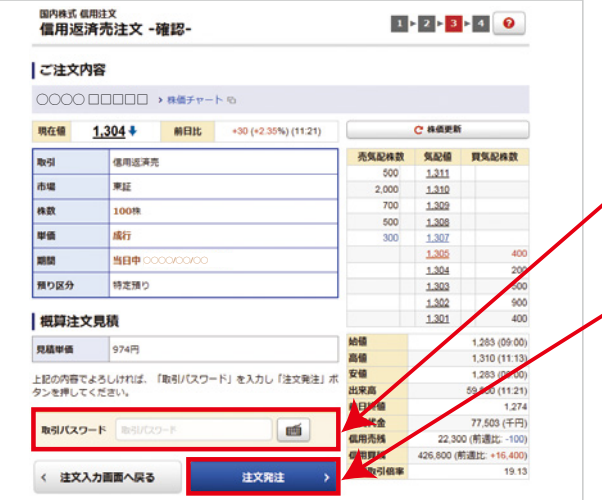

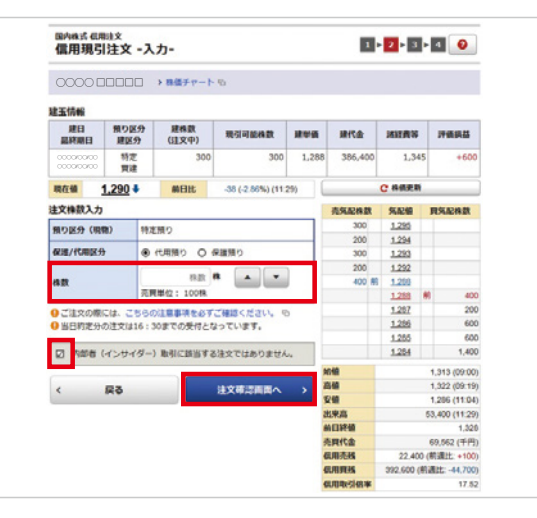

現引(品受)、現渡(品渡)の取消は、インターネット取引専用フリーダイヤル(0120-031-003)へ 当日16:00までにお電話ください。

## **信用返済・現引現渡(水戸ネットの信用取引 のお客様)**

**アルカウントの** 

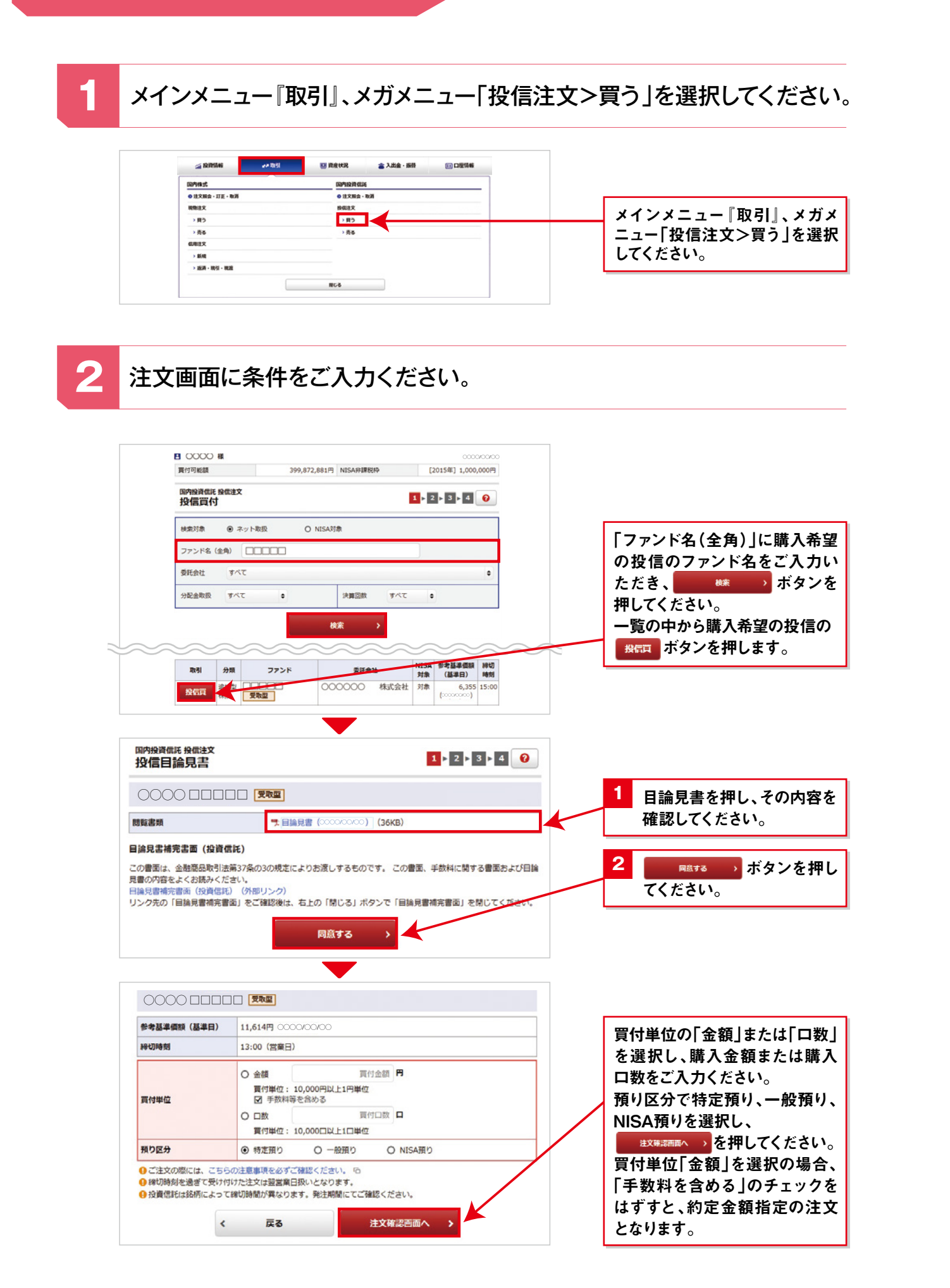

**3** 注文を発注します。 ご注文内容 ◯◯◯◯ □□□□□ 参加道路(I) (II) (I)  $\left|$  U 614H  $\left|$ 神切時刻 13:00 (営業日) mel 冒付 買付金額/口数 100,000円 補り区分 NISATO |注文見積 **詳細を隠す ◎** *Construction* 取引パスワード 画 □パスワードを表示する く 注文入力画面へ戻る 注文発注

#### **4** 注文を確認します。

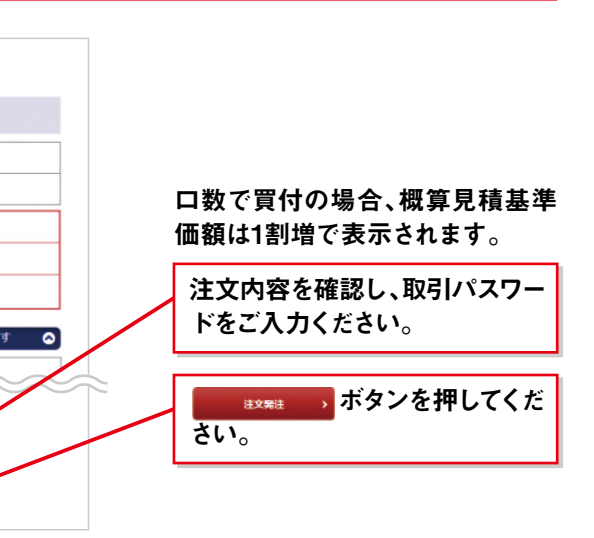

**(写い)** 

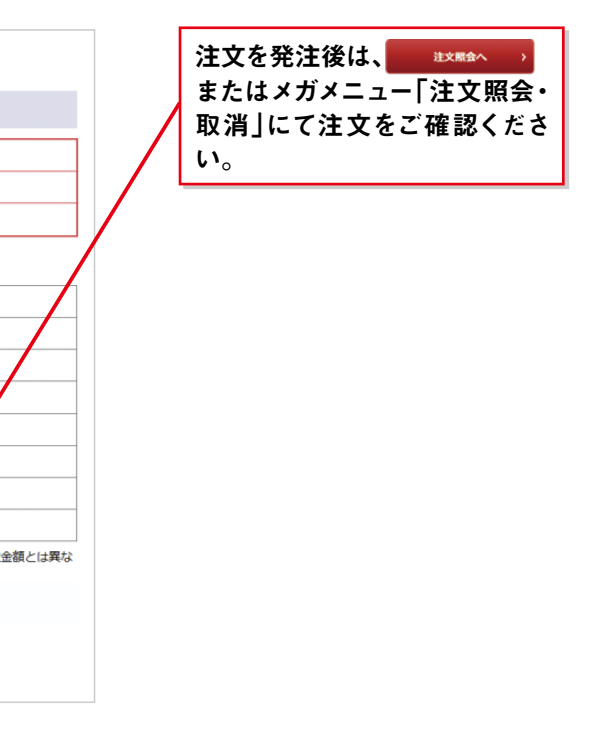

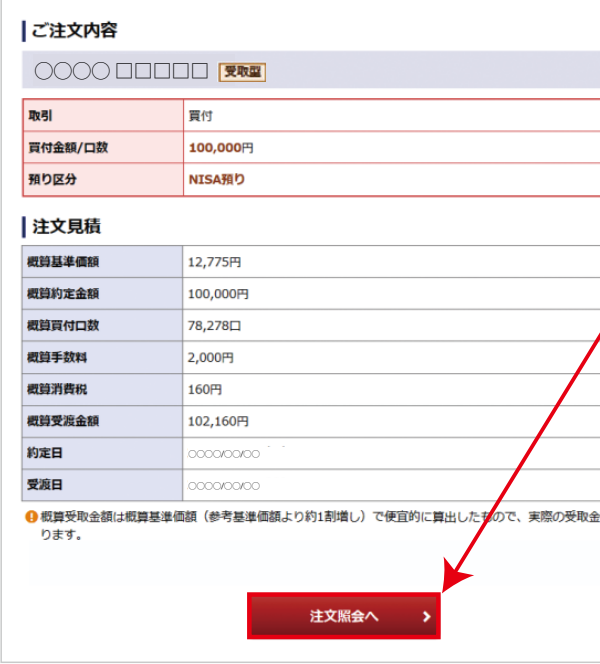

## **投信注文 (買い)**

**3** 注文を発注します。

### **4** 注文を確認します。

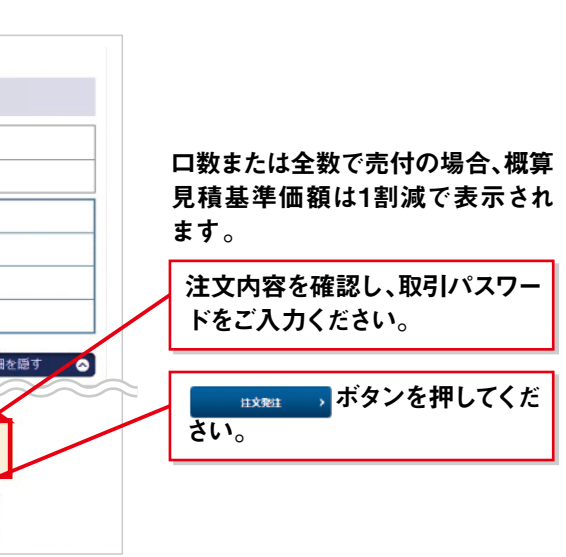

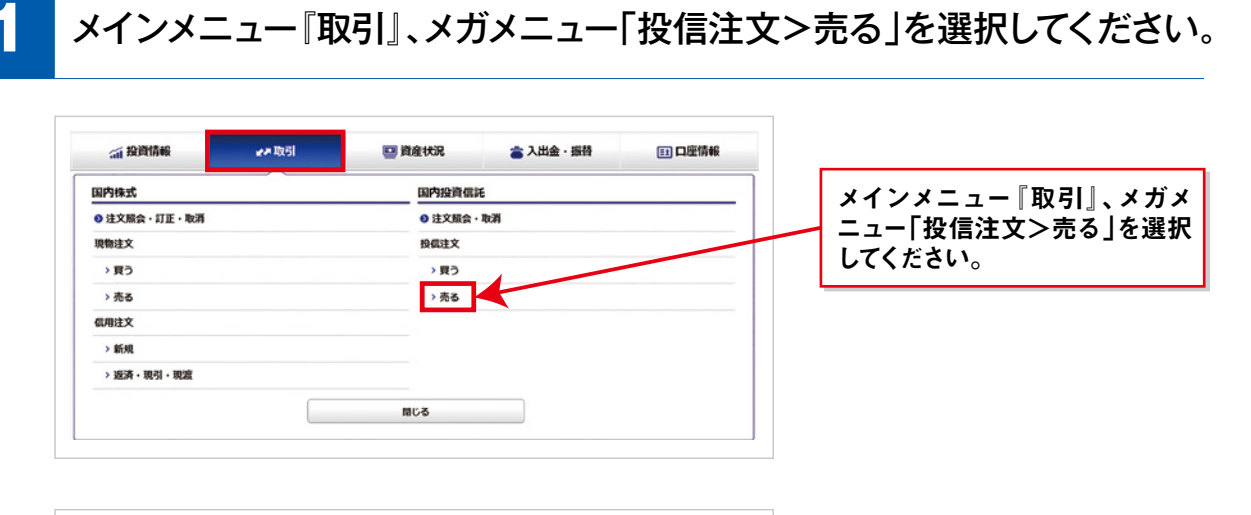

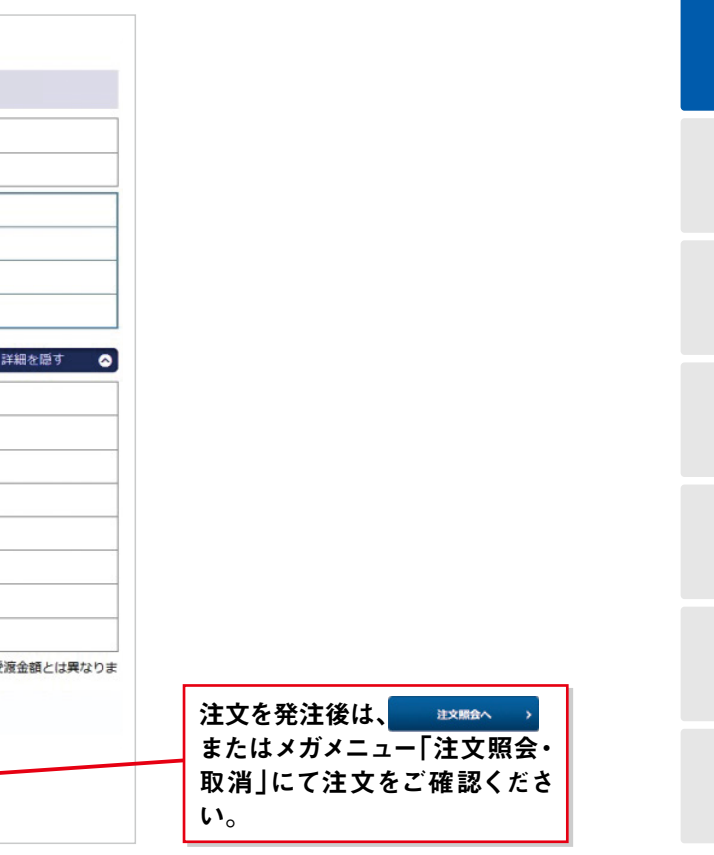

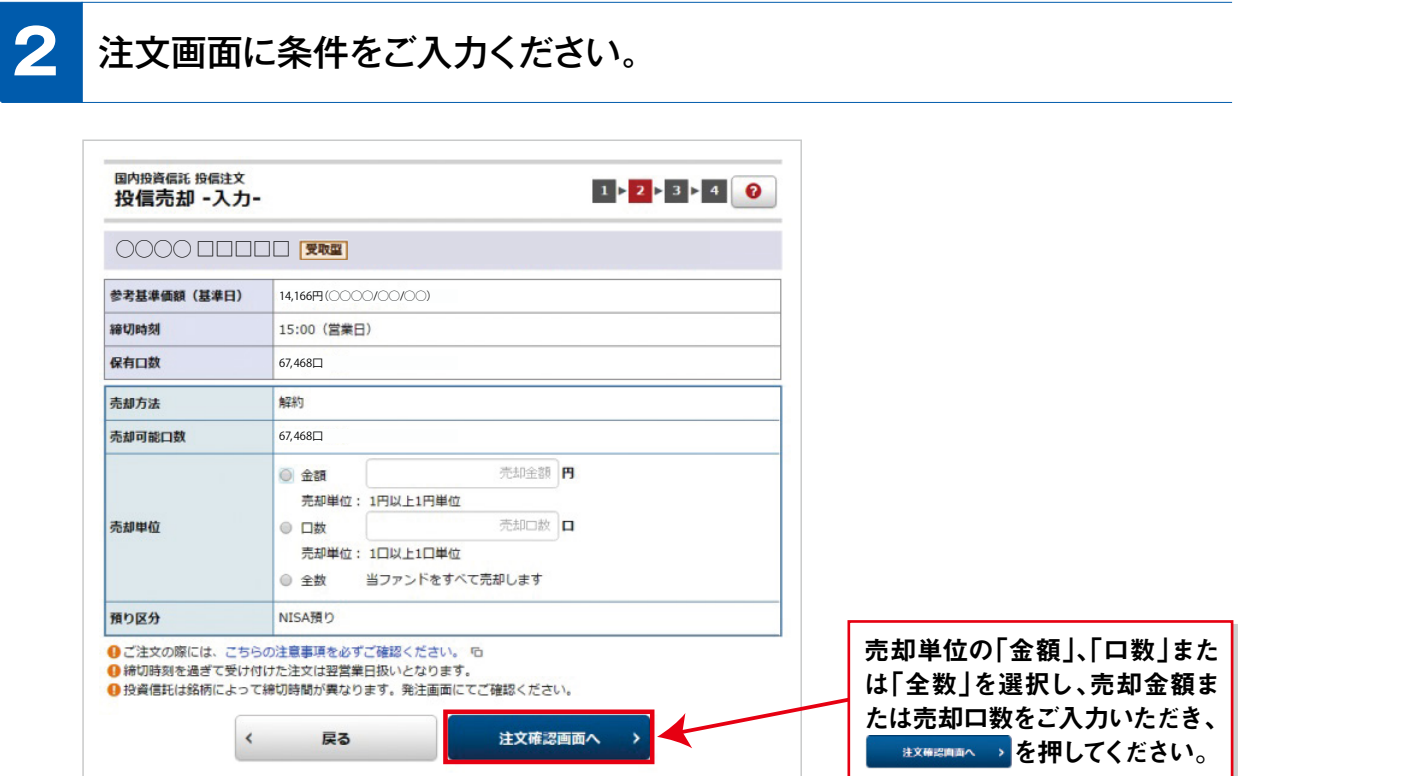

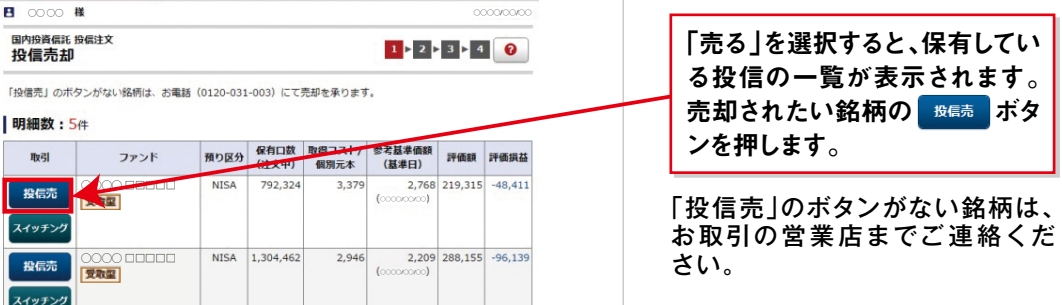

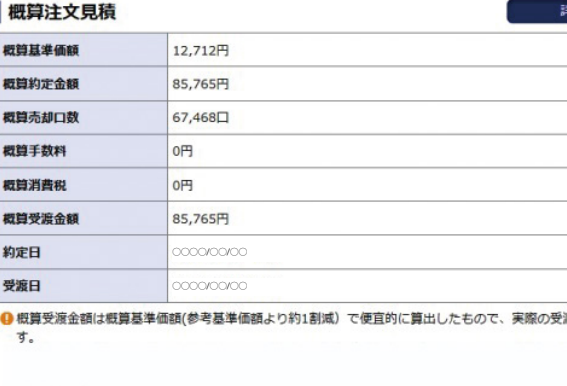

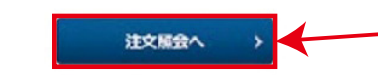

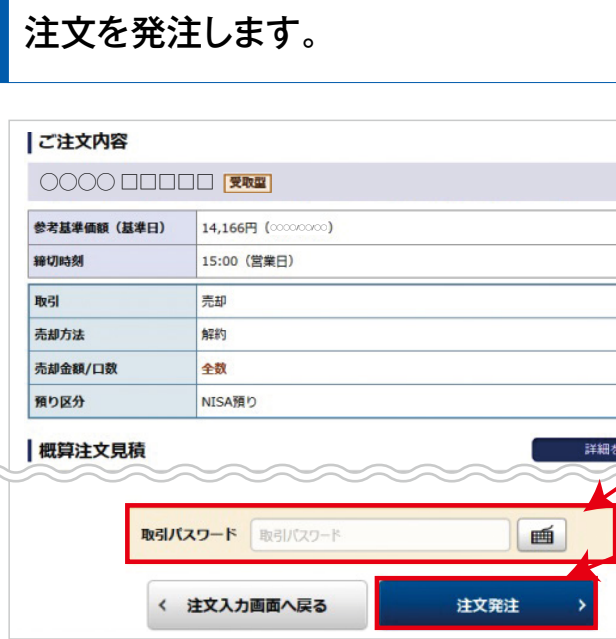

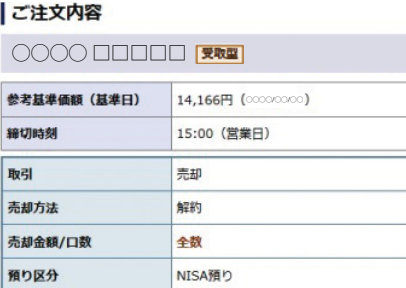

◯◯◯◯ □□□□□

参考基準価額 締切時刻 保有口数 売却方法 売却可能口数

売却単位

預り区分

国内投資信託 投信売却

## **投信注文 (売り)**

 $\blacksquare$ <br/> $\circ\circ\circ\circ\circ\cdots\circ\bullet$ 

**I 明細数:5件** 

取引

投信売

スイッチング

国内投資信託 投信注文<br>**投信売却** 

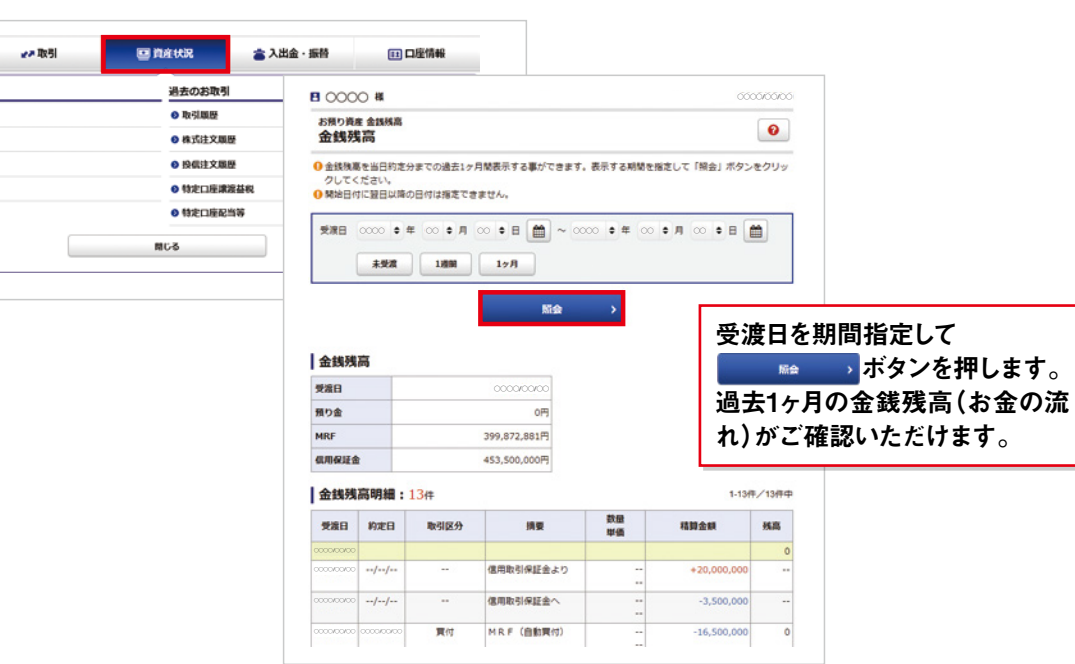

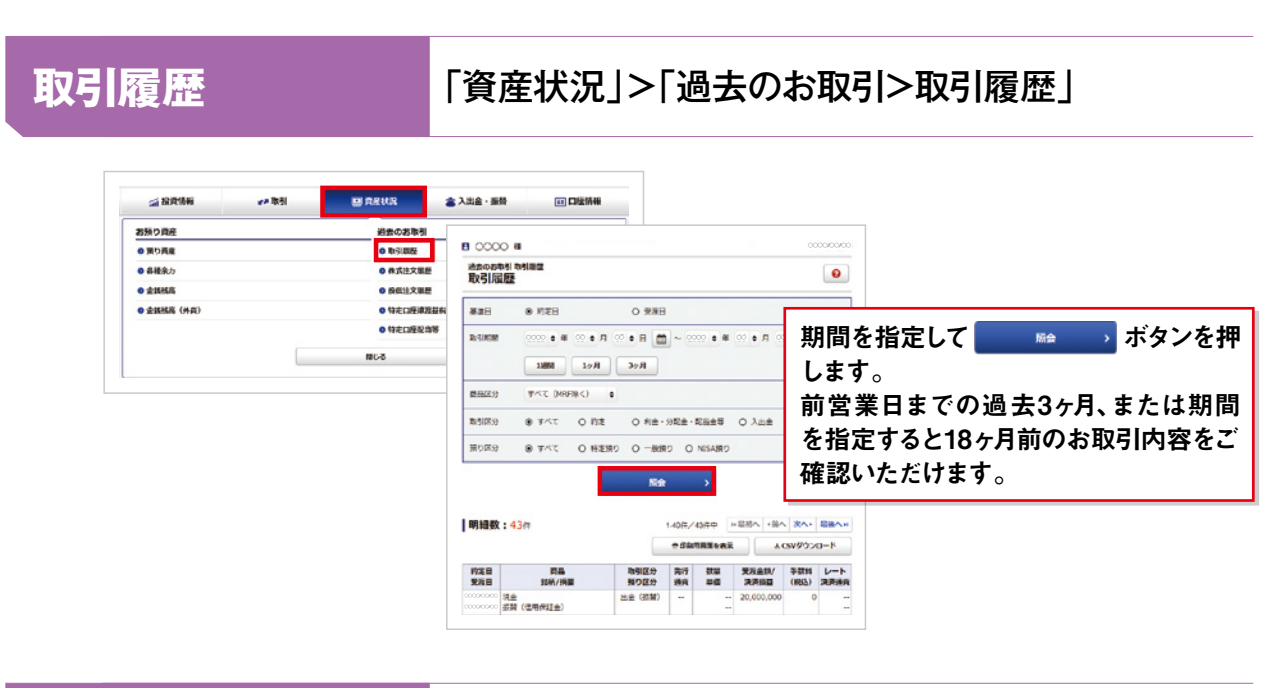

#### **株式注文履歴** 「資産状況」>「過去のお取引>株式注文履歴」 **BASKE** 富入出金・振替 (全般資格) 国口图情報 お照り資産<br><mark>0</mark> 無り資産<br>**0 名種余**力 過去のお取引 O SHIRE<br>O SHERBER<br>O SHIRBER  $\mathbf{B}$  $\mathbf{a}$ <sub>相素の数数制</sub> #式注文端面<br>注文周歴  $^{\circ}$  annum  $o$  that  $(nn)$ o san peppeta **0** 新営業日までの注文及び約定状況を表示しており、本日の約定状況の反称は翌日となり、<br>- 開会でご確認ください。<br>0 株式注文環歴を、新営業日までの過去1ヶ月間表示する事ができます。表示する開発を4 · **BECOMENS** します。  $\begin{array}{ccc} & & \text{if } 0.3 \\ \hline \end{array}$ ◯◯◯◯ ◯◯ ◯◯ ◯◯◯◯ ◯◯ ◯◯ 歴をご確認いただけます。 |明細数:1件 1-16-2169 ACSV9950-F

メインメニュー『資産状況』では、預り資産、金銭残高(お金の流れ)、過去のお取引履歴、特定口座 譲渡益税をご確認いただけます。

**預り資産 | 「資産状況」> 「お預り資産>預り資産」** ₩周 **SUBARE 富入出金・振替** Ⅲ 口座情報 商品毎の評価額、評価損益(前 営業日約定基準)をご確認いた 過去のお取引

## **特定口座譲渡益税履歴** 「資産状況」>「過去のお取引>特定口座譲渡益税」

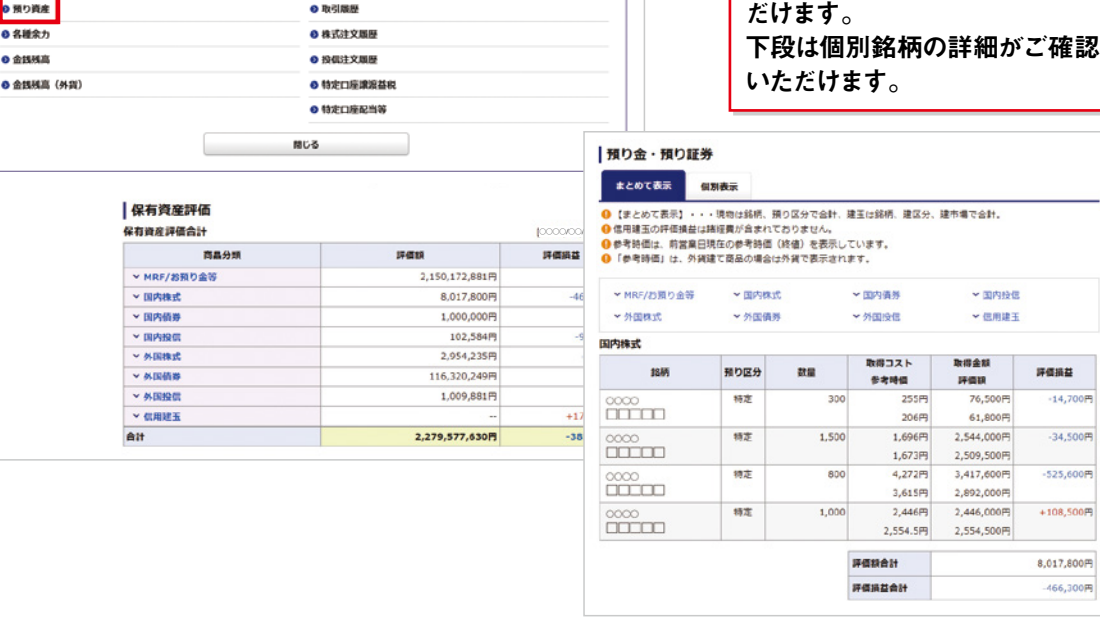

論投資情報 お預り資産 ◎ 預り資産 ◎ 名種金五 **O MARK** ● 金銭残高 (外興)

### 全銭残高 | 「資産状況」>「お預り資産>金銭残高」

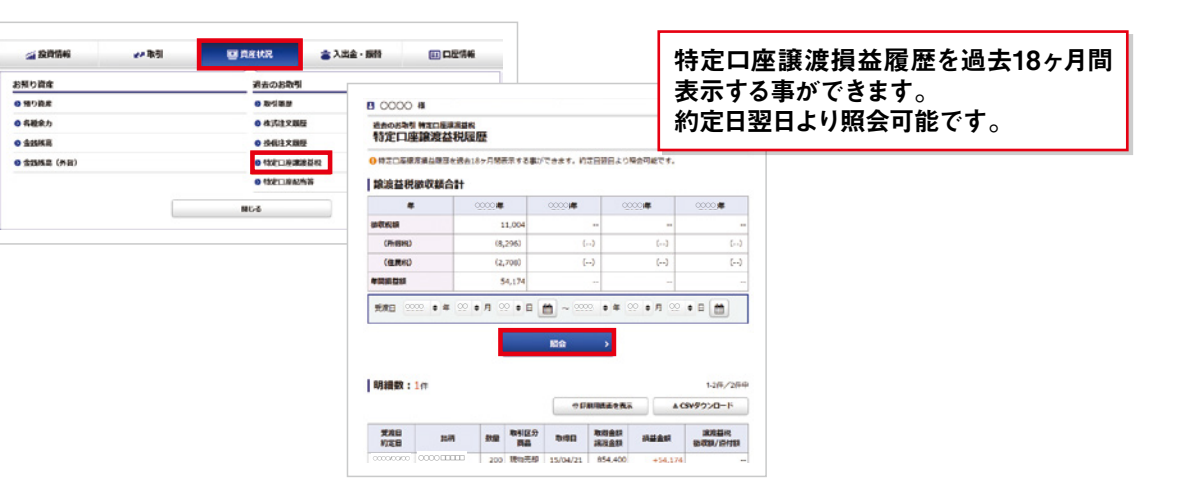

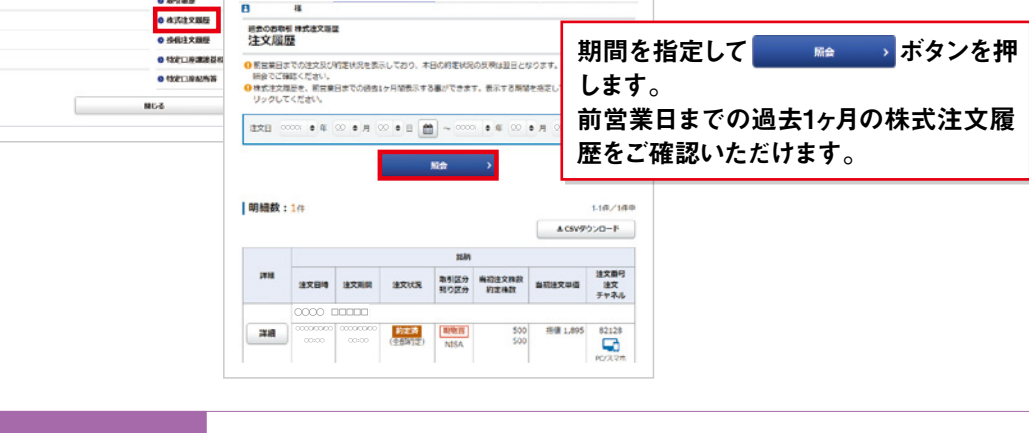

## **資産状況**

論投資情報

お預り資産

**(売り)資産状況**

**入出金照会** 「入出金・振替>入出金照会」

### **出金指示** 「入出金・振替>出金指示」

 $\mathbf{I}$ 入金についてはP35「インターネット取引における入出金」、P36「水戸カード」をご参 照ください。

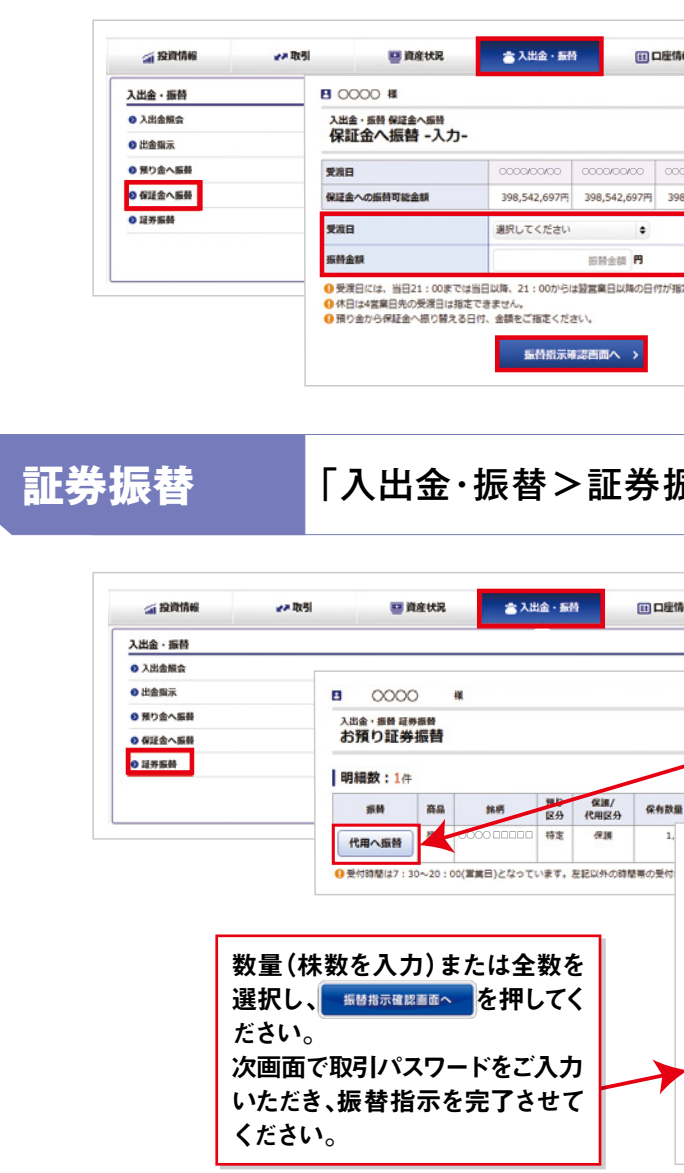

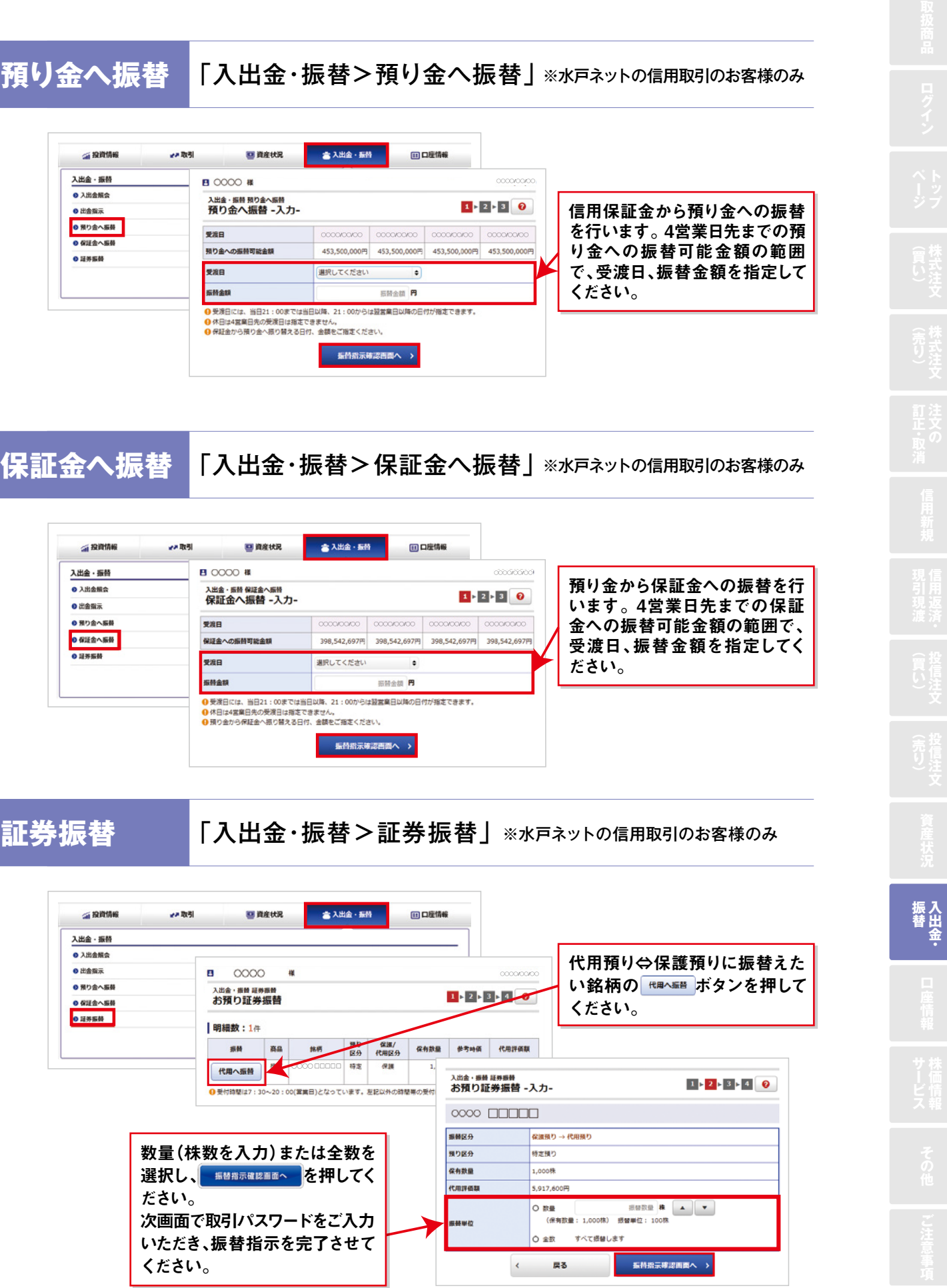

### **保証金へ振替** 「入出金・振替>保証金へ振替」※水戸ネットの信用取引のお客様のみ

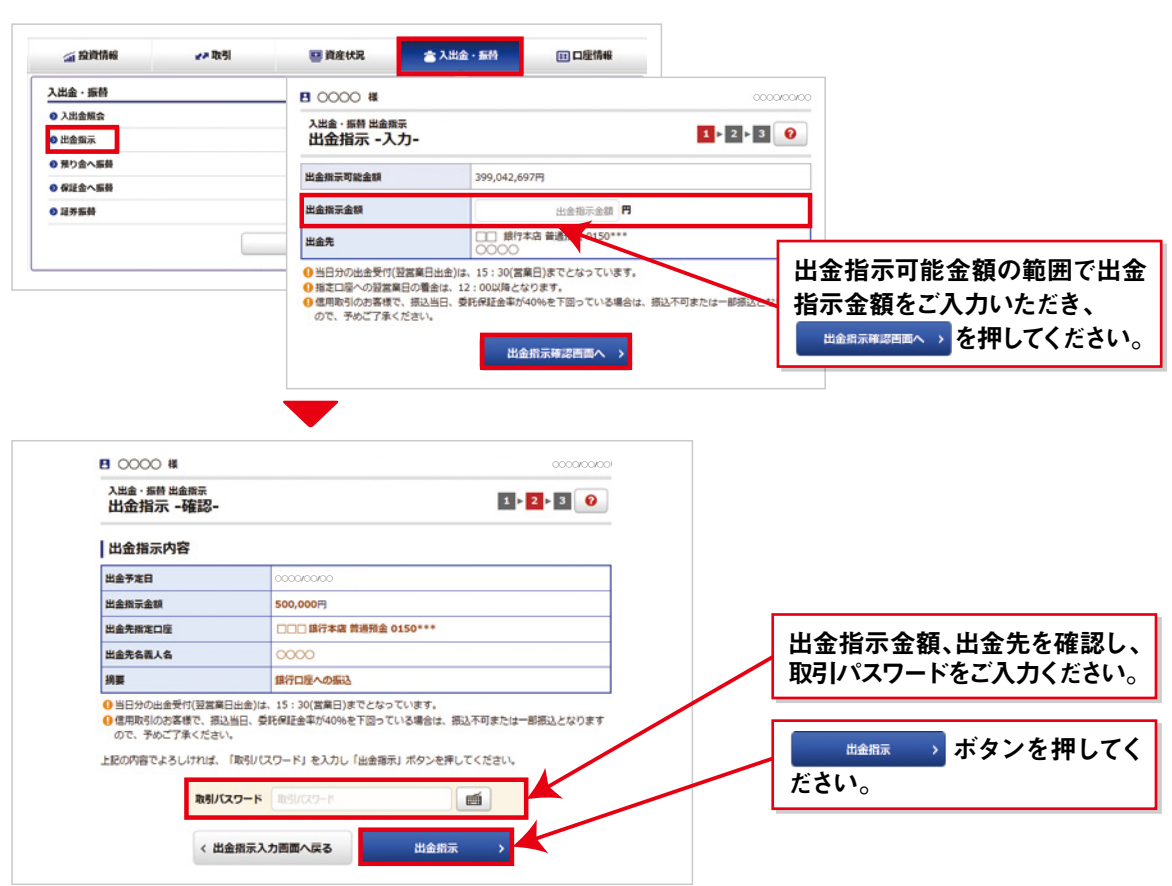

面投資情報 日資産状況 ● 入出金·振特 田口座情報 ₩関 入出金・振替 **B** 0000 # ●入出金解会 ス出金・振替 預り金へ振替<br>預り金へ振替 -入力-◎ 出金指示 ● 預り金へ振舞 受演日  $\sim$ ● 保証金へ振替 453,500,000円 453,500,000円 453,500,000円 453,500,000円 和り金への振動可能会話 ● 超界振動 天涯日 選択してください  $\bullet$ 振替金額 Ettem R 4 受達目には、当日21:00までは当日以降、21:00からは特営業員以降の目付が指定でまます ● メルロには、自白21:00% こは自白以降、21:00分つは血<br>● 休日は4営業日先の受渡日は指定できません。<br>● 保証金から預り金へ振り替える日付、金額をご指定ください

· 振替指示確認画面へ >

振入<br>替出<br>全 **入出金 ・**

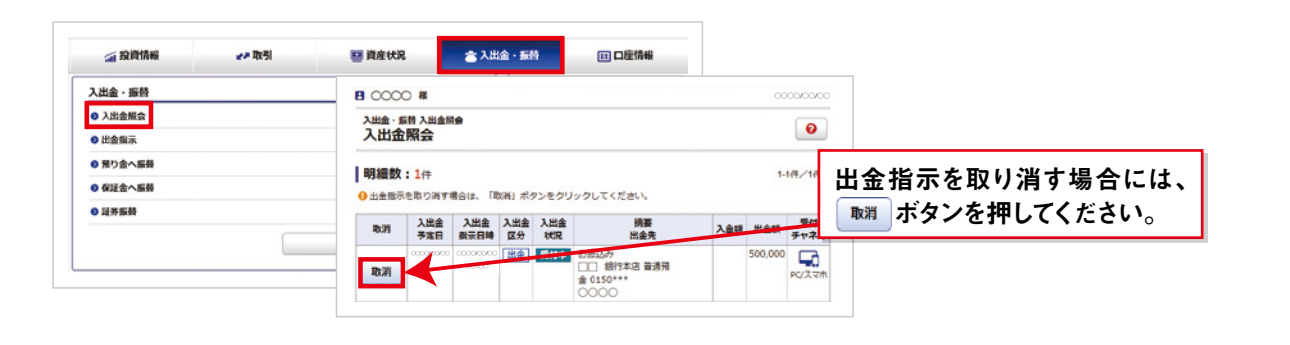

## **入出金・振替**

メインメニュー『口座情報』では、お客様の登録情報の確認、パスワードの変更、メールアドレスの 変更等を行うことができます。

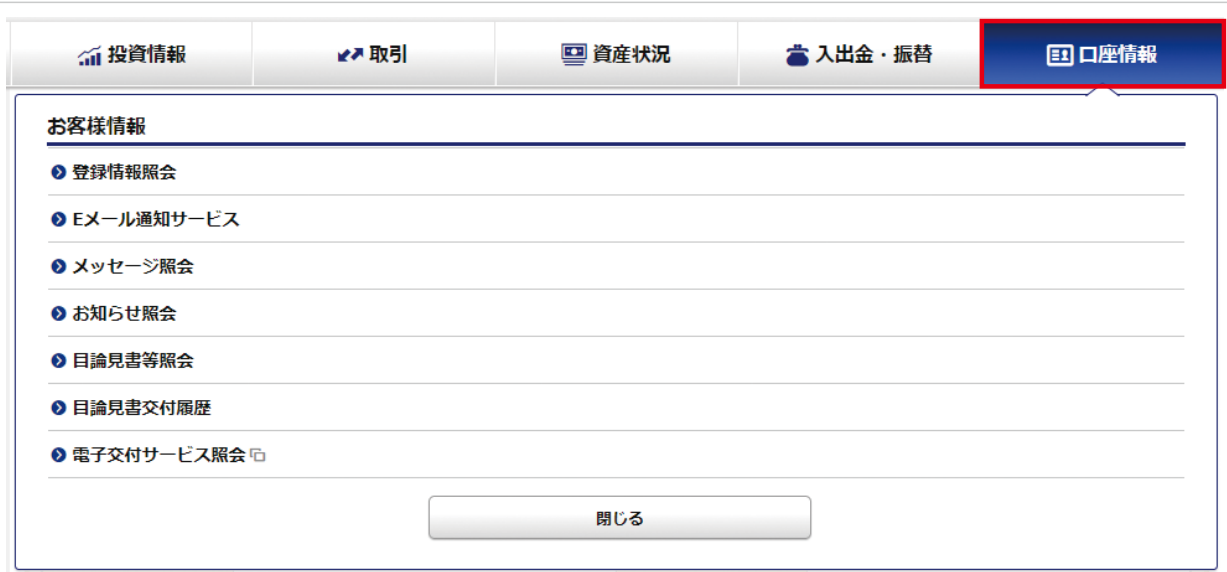

#### ● 登録情報照会

### インサイダー情報

#### ● ご登録の手順 追加 > Ⅰ内部者情報 書類不要 登録内容  $OOOO/OO/O$ お<sub>客様情報 登録情報照会</sub><br>内部者情報登録  $1 > 2 > 3 > 4$ 銘柄名(全角)/ 銘柄コード(半角数字) 検索 **BI 0000 #**  $\circ$ お客様情報 登録情報照会  $1 \times 2 \times 3 \times 4$  0 内部者情報登録 -入力-登録される項目をご入力のうえ、「確認画面へ」ボタンを押してください。 該当する銘柄コード ◯◯◯◯ 該当する飲病名 内部者区分※ |<br>| 上場会社等の重要内部情報に接する部署の職員  $\left| \bullet \right|$  $\epsilon$ 銘柄検索へ戻る 確認画面へ **B** 0000 様  $\circ$ お家様情報 登録情報昭全  $1 \times 2 \times 3 \times 4$  0 。<br>内部者情報登録 -確認-┃内部者情報登録内容 | 該当する銘柄コード ◯◯◯◯ | 該当する銘柄名 内部者区分 |<br>|上場会社等の重要内部情報に接する部署の職員| 上記の内容でよろしければ、「取引パスワード」を入力し「登録」ボタンを押してください。 取引パスワード 画 く 入力画面へ戻る 登録

証券市場の公正性を維持する観点から、お客様のインサイダー取引を未然に防止するため、お客様 ご自身が上場会社等の役員等である場合は、当該銘柄の内部者としてご登録をお願いいたします。

お客様が、当社に届け出ていただいている「お勤め先」、「所属部署」、「役職」、「連絡先 電話番号」等に、役員就任、退任、退職、転勤等を理由とする変更があった場合は、速や かにお取引の営業店にお申し出ください。当社では、当該変更内容が内部者に該当する か否かの確認を行い、該当する場合には「内部者登録制度」に基づき、ご登録させてい ただきインサイダー取引の未然防止に役立てて参ります。

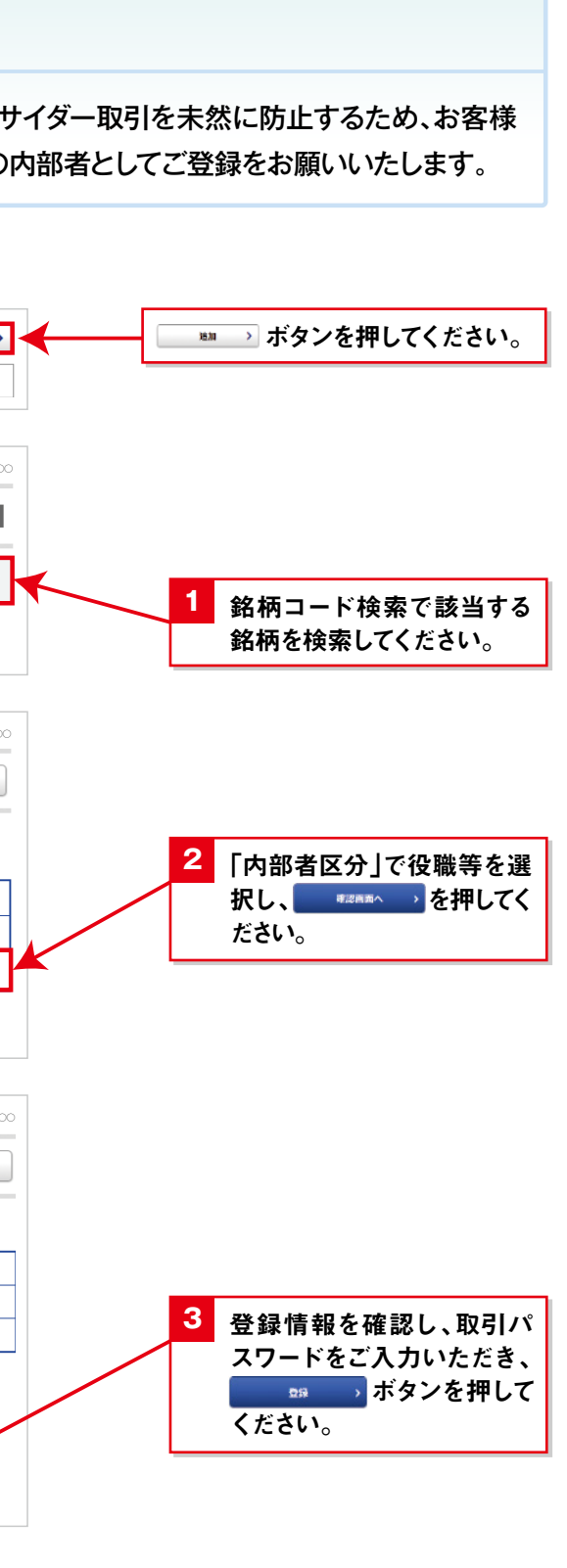

口座情報

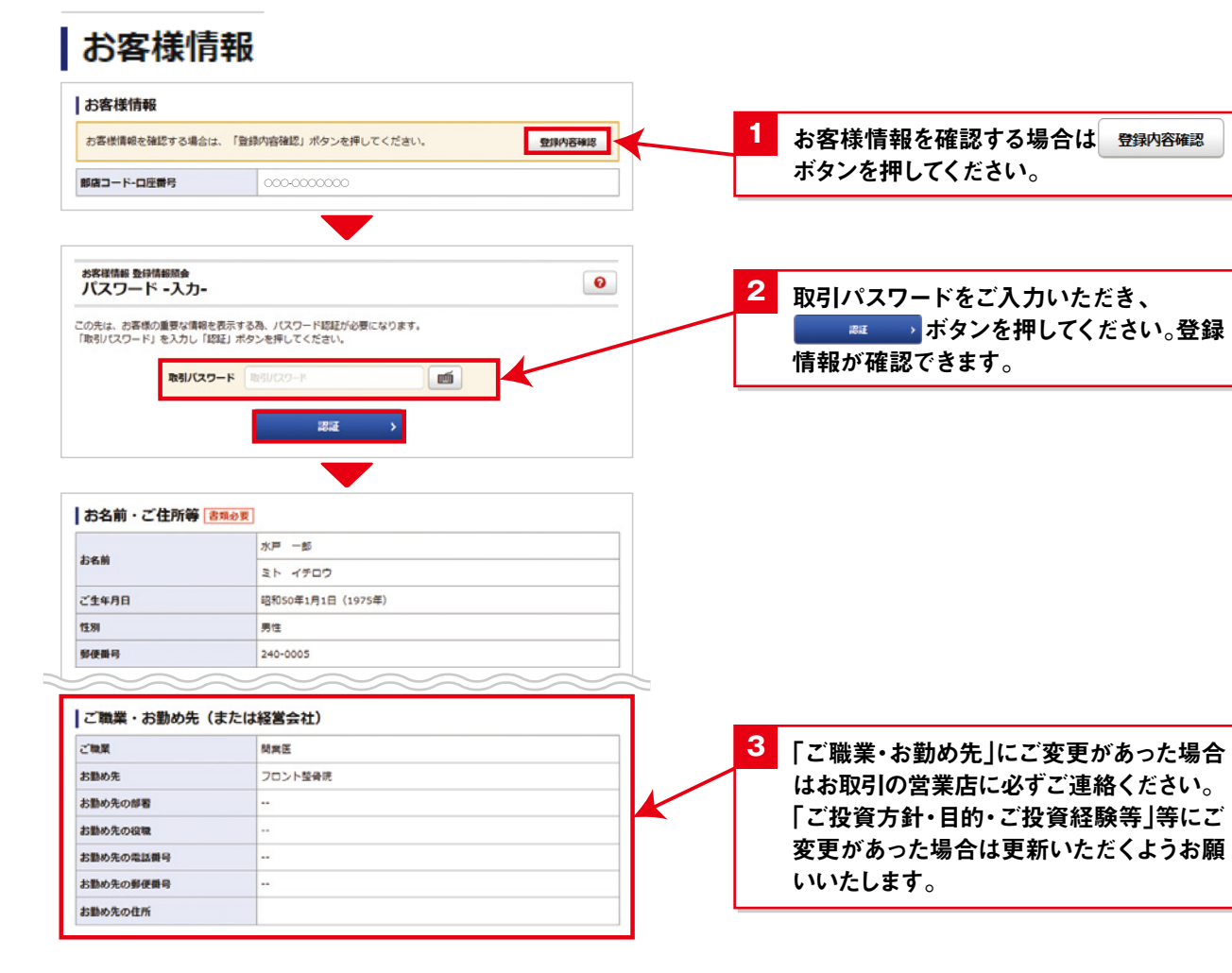

## **口座情報**

#### 電子交付サービスとは

証券会社からお客様への交付が法的に義務付けられている取引報告書や取引残高報告書等、特定 口座の年間取引報告書等を、書面郵送に代えてインターネットを通じて交付するサービスで、お客様 にとって様々なメリットがございます。

- ●無料でご利用いただけます
- 5年間パソコンで閲覧できます
- 郵送物を整理・保管する手間がなく、紛失の心配がありません

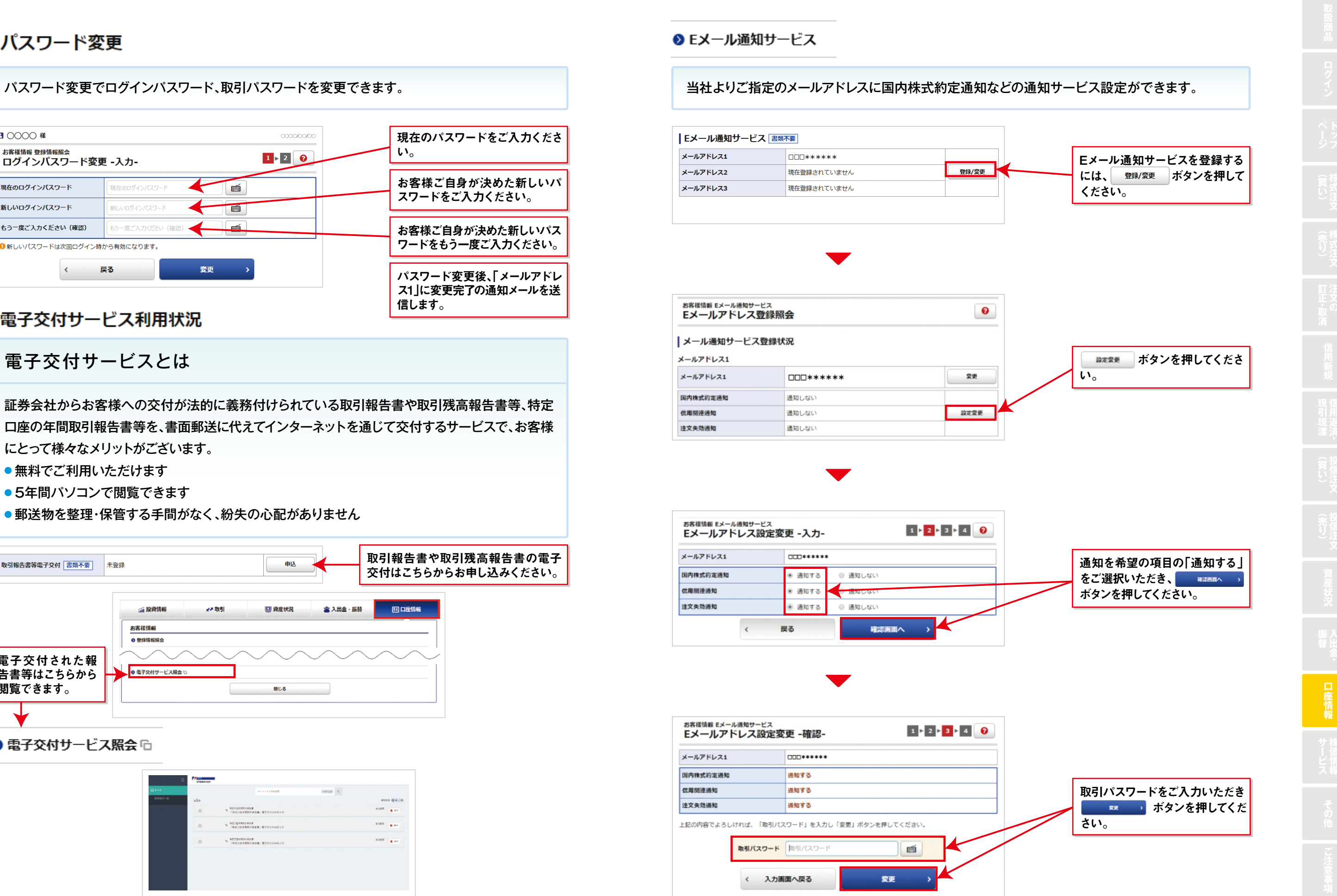

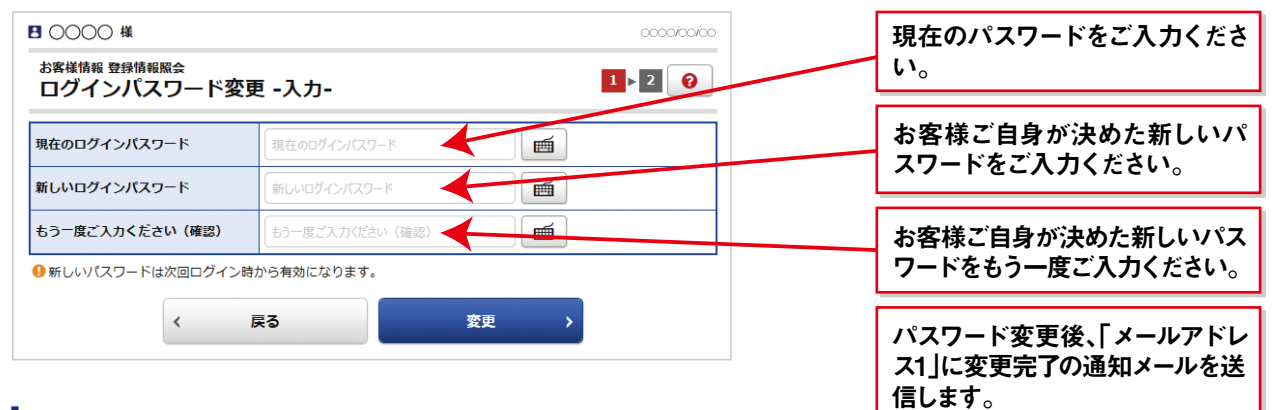

### 電子交付サービス利用状況

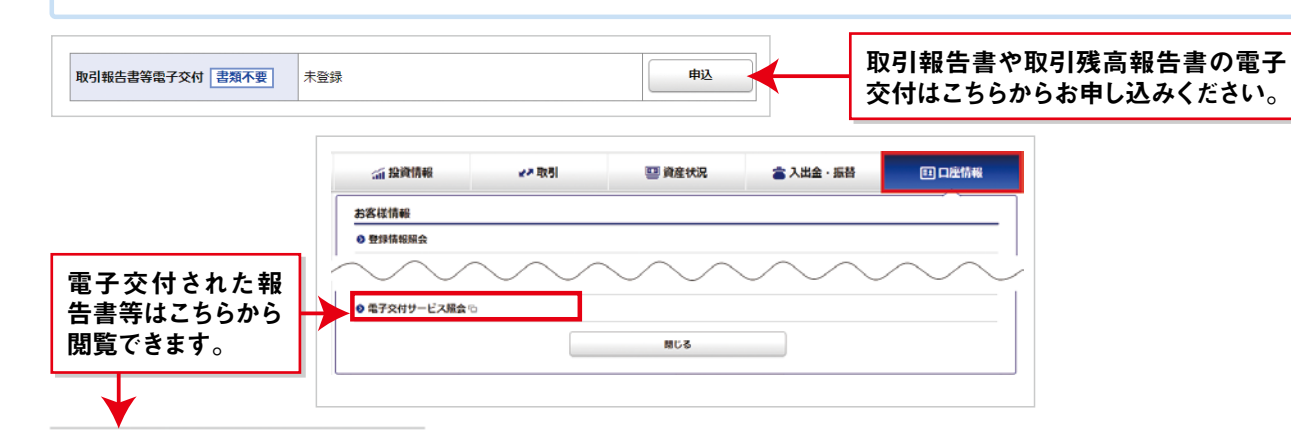

#### ◎ 電子交付サービス照会 6

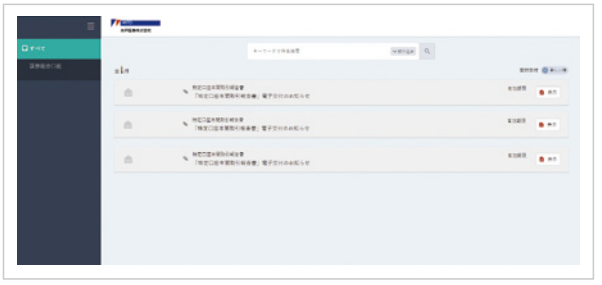

**◎ Eメール通知サービス** 

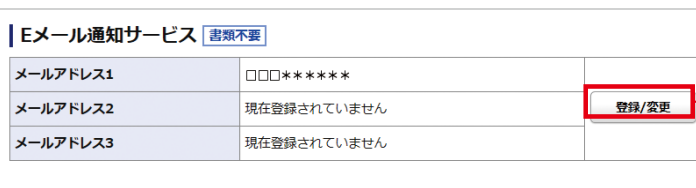

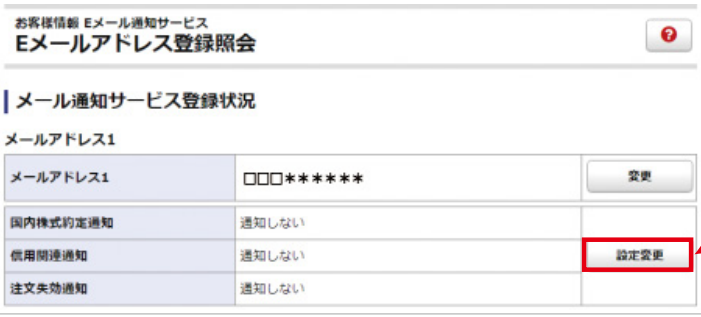

#### ぉぉ<sub>は情報 Eメール過知サービス<br>Eメールアドレス設定変更 -入力-</sub>  $1 \times 2 \times 3 \times 4$  $x = 0.781.74$  $TITI*****$ 国内株式約定通知 通知する ● 通知しない 信用関連通知 通知する 注文失効通知 ● 通知する ● 通知しない  $\epsilon$ 戻る 確認画面へ

## **口座情報**

### | パスワード変更

#### ご家族様でも同じEメールアドレスをご登録することができません。大変お手数ではご ざいますが、ご自身の固有のメールアドレスを登録するようお願いいたします。

#### いつも水戸ネット・マルチネットをご利用いただきありがとうございます。 また、この度は「水戸ネット・マルチネット」へのメールアドレスの仮登録をいただきありがとうございます。 お客様の本登録用の認証キーは下記の番号になります。 ■ 的作士 — \* \* \* \*<br>(半角数字です) お手数ですが、この認証キーを使って、下記の手順に従ってメールアドレスの本登録を行ってください。 ・PCより「水戸ネット・マルチネット」へログインする。 「wょっ ワッ キッヒーマルフォット」、ロフコンッペ。<br>・メインメニューの「口座情報」より、「Eメールアドレス登録照会」をクリックする。<br>・「Eメールアドレス登録照会」画面で「本登録」をクリックし、関いた画面で認証キーを入力したうえで、再度 「登録」をクリックする。 ログインはこちらから https://trade.mito.co.ip 水戸証券株式会社 http://www.mito.co.jp/ メールアドレス1 メールアドレス1  $\Box \Box \Box \ast \ast \ast \ast \ast \ast \ast$ 本型録 メールアドレス1 変更中  $\triangle$  $\triangle$ \*\*\*\*\*\* 削除 下記のメールアドレスにご連絡させていただいた「認証キー」を入力し、「本登録」ボタンを押してく  $J = 0.7081.73$ △△△\*\*\*\*\*\*  $1913 + -$ 图2012-戻る 木登録  $\left\langle \right\rangle$ 「認証キー」が記載されたメールが、仮登録したメールアドレス宛に届いていない場合 は、以下の点をご確認ください。 1. 仮登録したメールアドレスがメールソフト等で受信が出来るように設定されているか ご確認ください。 2. 迷惑メール対策サービスをご利用の際は、迷惑メールフォルダに配信されていない かご確認ください。 3. 入力いただいたメールアドレスが誤っていないかご確認ください。もし、ご入力いた だいたメールアドレスが誤っている場合は、仮登録したメールアドレスを一旦削除 し、再度登録し直してください。 4. 携帯電話のメールアドレス登録をご希望の際は、携帯電話会社等のサーバー上でエ ラーとなる場合がございます。「@mito-sec.jp」のドメイン登録の設定をしてくだ さい。ドメイン登録の設定方法はお客様がご利用中の携帯電話会社にお問い合わ せください。 ❷ メッヤージ照会 ❸ お知らせ照会 トップページの「お客様へのご連絡」が既読の場合や「当社からのお知らせ」の過去分は、「口座情 報」の「メッセージ照会」「お知らせ照会」で閲覧できます。

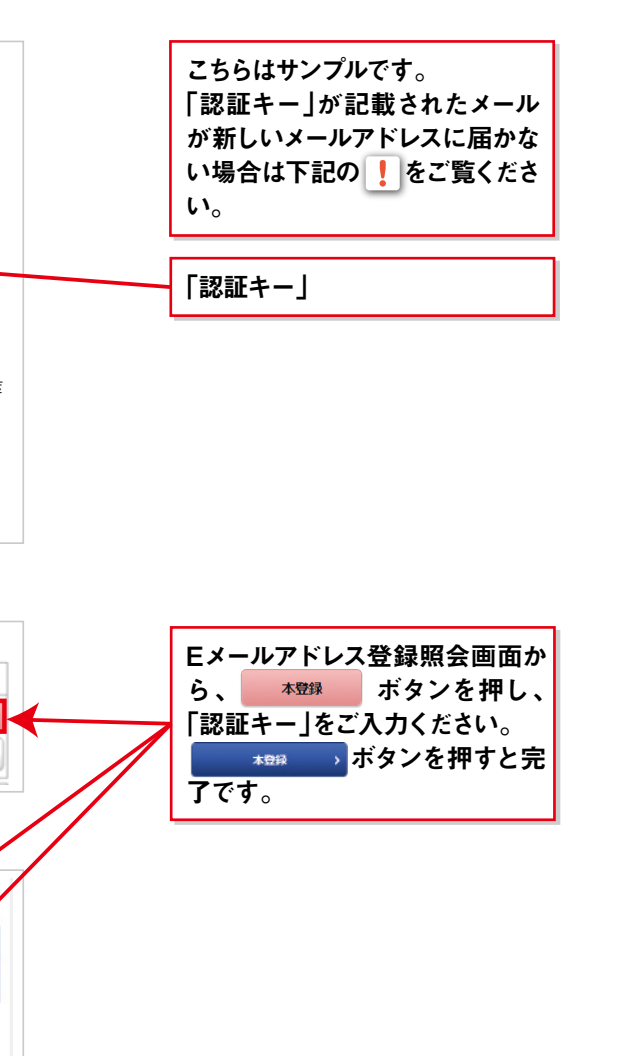

#### Eメールアドレス変更

当社からの重要なお知らせや、電子交付サービスの書面電子交付通知は、メールアドレス1に配信 いたします。メールアドレス1は削除できません。

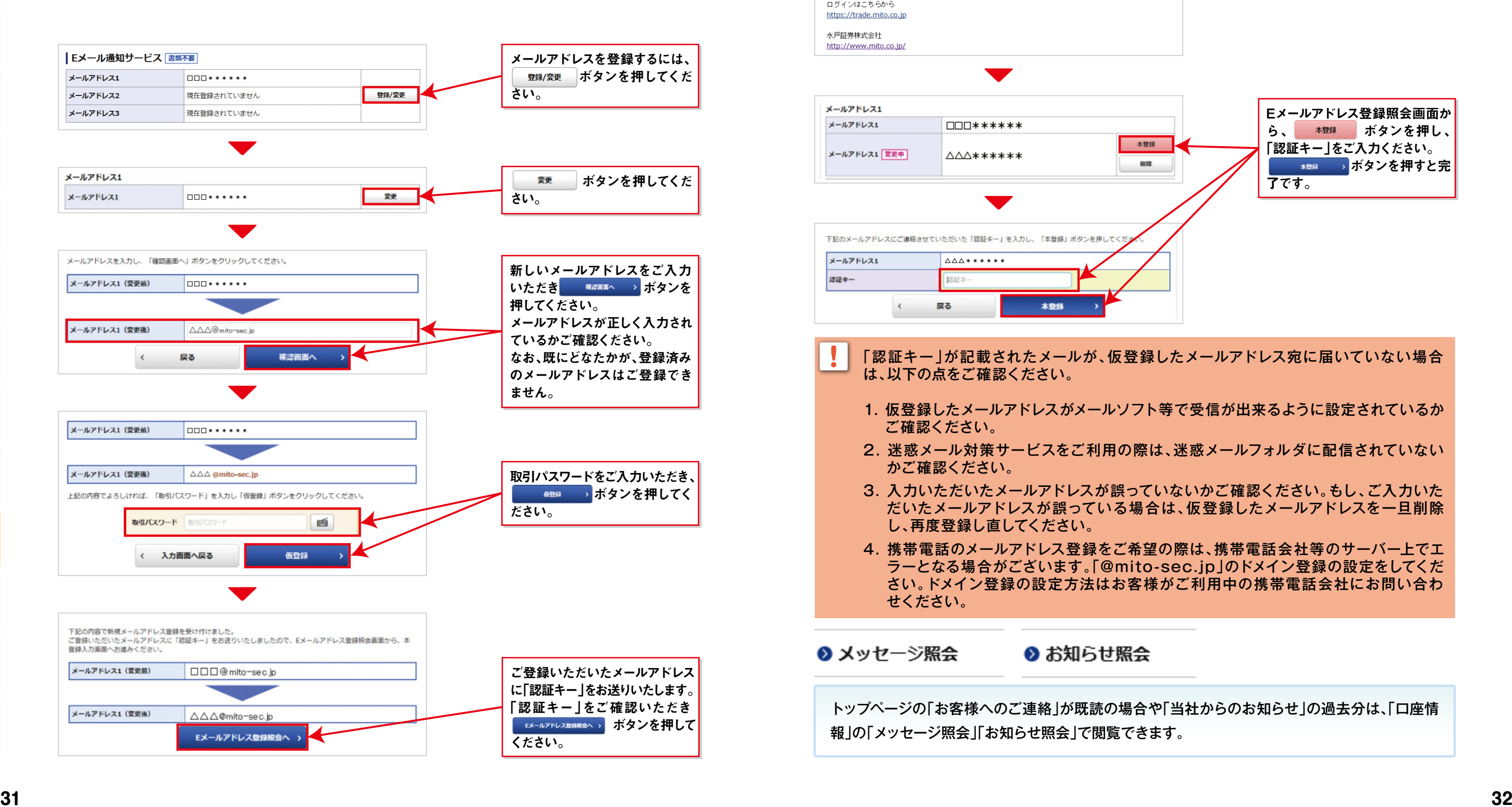

### **口座情報**

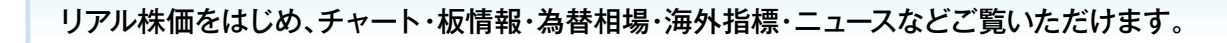

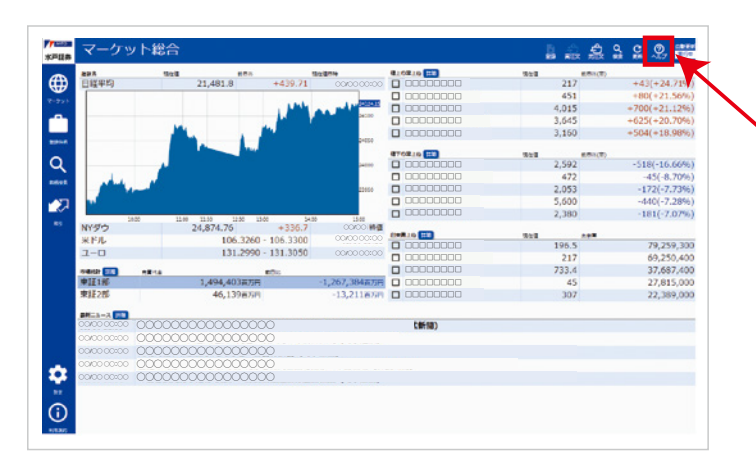

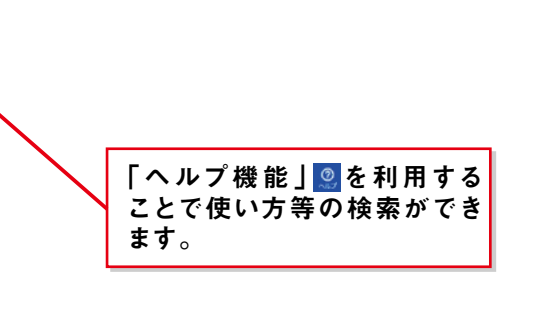

### 登録銘柄

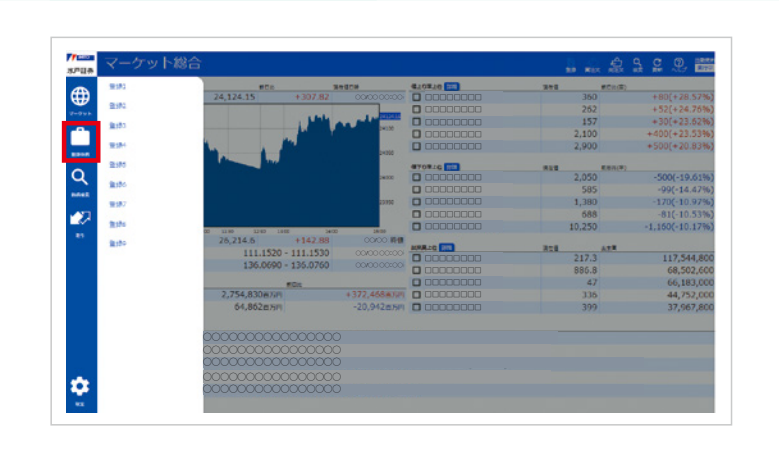

銘柄検索

メインメニュー「投資情報」⇒「投資情報サービス」または、トップページの ■ 株価情報サービス・投資レポート の「【株価情報サービスはこちらをクリック(別ウィンドウで 開きます)。」を選択してください。

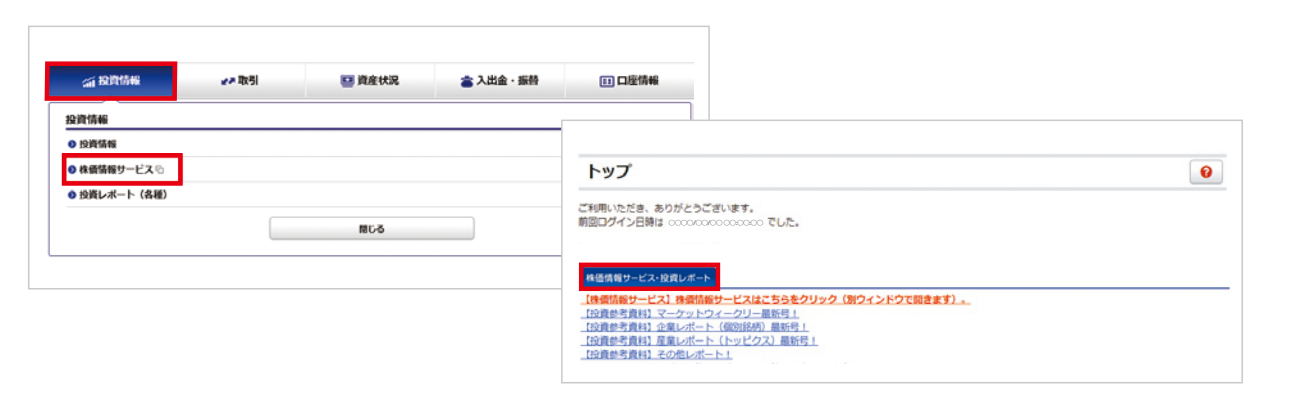

### マーケット総合

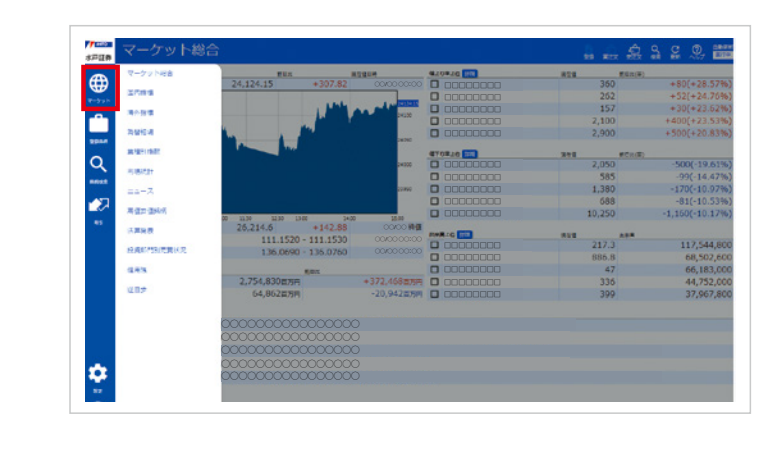

主な機能 マーケット総合、海外指標、為替 相場、ニュース、高値安値銘柄、 決算発表、信用残ほか

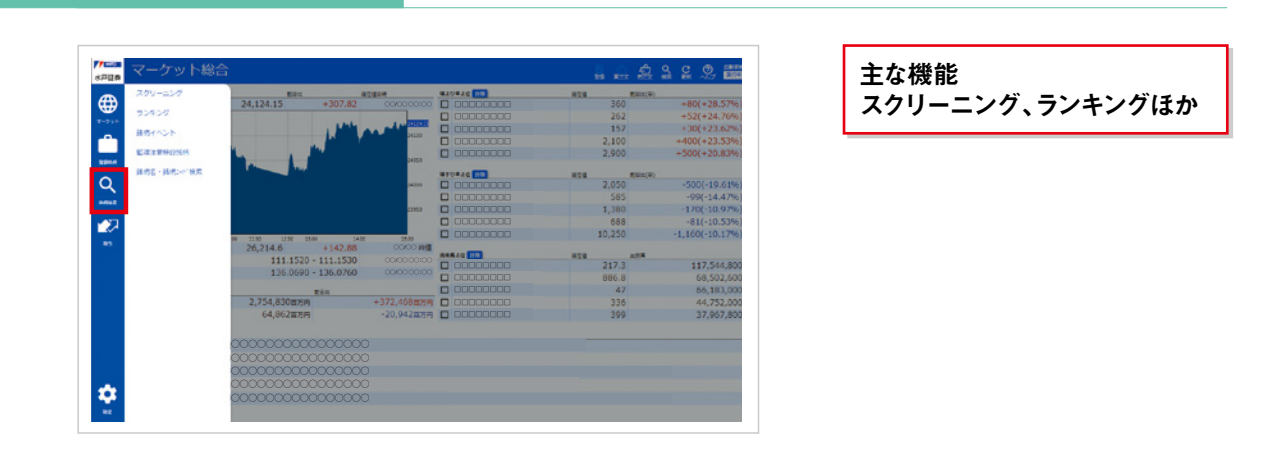

取引

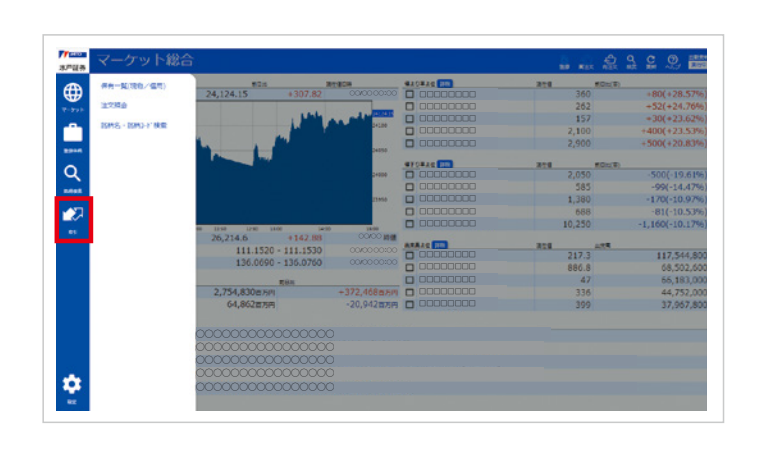

初期設定のままでは株価は自動更新されません。株価の自動更新(30秒更新)をするには、株価情 報サービスの設定項目 <mark>◇</mark>より自動更新「ON」をクリックしてください。

法人口座のお客様は株価情報サービスをご利用いただけません。

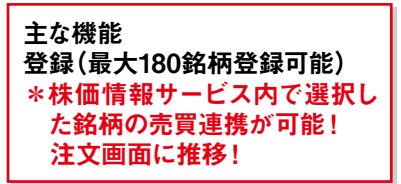

主な機能 一 - ……<br>保有一覧 (リアル反映)、注文照 会ほか

インターネット取引口座開設

【お取引に関してのご注意事項】

●口座開設: ご本人様のみの口座開設となります。たとえご家族であっても、ご本人様以外の取引 および操作はかたくお断りいたします。

- 未成年者の口座開設:原則お受けしておりません。
- 海外からの口座開設:国内に居住されている方に限らせていただいておりますので、海外居住 の方の口座開設はお受けしておりません。既に口座があり海外に居住される場合には、すみや かにご連絡ください。サービスの停止後、口座を閉鎖させていただきます。
- 法人での口座開設:マルチネットの情報提供サービス(参照可、取引不可)のみとなります。水戸 ネットでは法人での口座開設はお受けしておりません。

#### 完全前受け

● 口数または全数での場合、概算見積基準価格は、買付: 1割増、売却: 1割減で表示されます。 もし預り金に不足金が生じた場合は、決済日までにご入金ください。不足金の解消がなされるま で、インターネット取引はご利用できません。

水戸ネット、マルチネットともにインターネット取引では、すべての取引について発注段階での完全前受 け制とさせていただきます。買付注文の発注については、買付概算金額(約定金額+手数料等)にあた る現金又はMRF残高が必要となり、売付注文の際は、有価証券のお預りが必要となります。

- 株式の『成行』買付注文の場合、 ストップ高までの買付概算金額が必要となります。
- ●信用新規売付注文の場合、ストップ高までの売付建玉金額にて担保を計算します。

● 振込専用入金口座宛にお振込みください。ご入金いただく銀行口座は、お客様一人一人の入金 専用の口座番号となっております(お振込人と口座名義人が一致しませんと入金処理が完了し ませんのでご注意ください)。お振込み後、当社のお客様取引口座に自動で入金されます。 ※水戸ネットのお客様はお振込みの際の振込手数料はお客様のご負担となります。

#### 【出金の場合】

- 出金は「入出金・振替」(25ページ)にてお手続きできます。
- 出金(銀行送金)の取扱いは15:30まで受付分を翌営業日に送金し、15:30以降の取扱いは 翌々営業日の送金となります。なお、送金手数料は水戸証券にて負担いたします。受渡日(3営 業日目)にご出金される場合には、2営業日目の15:30までに手続きください。

※マルチネットをご利用のお客様が、営業店またはカスタマーセンターへ発注する際は完全前受けではありません。

#### インターネット取引における入出金

#### 【入金の場合】

- ご利用手数料:入金出金ともに手数料はかかりません。無料でご利用いただけます。
- ご利用にあたって:水戸カードのご利用は個人のお客様に限ります。 ※「水戸カード」をご利用いただくには発行手続きが必要になります。お取引の営業店へお申し 付けください。

- 他の証券会社にお預けされている株式(当社取扱い投資信託も可能です。)を、ほふり機構を利 用して水戸証券に移管することができます。お預けされている証券会社に国内上場株式を移管 したい旨をお申し出になり、「口座振替依頼書」もしくは「特定口座内上場株式等移管依頼書」 をご提出ください。
- ●移管書類をご記載いただくに当たり、当社機構加入者コード(1272860)と加入者口座コード (お客様専用の21桁のコード)が必要になりますので、お取引の営業店までお問い合わせくだ さい。
- ●移管には手数料がかかるケースがございますので、現在お預けされている証券会社にご確認く ださい。

● 株式をほふりにより他の証券会社へ移管される場合には、銘柄ごとの数量によって手数料およ び消費税がかかります。詳細はお取引の営業店へお問い合わせください。

水戸カード

全国のゆうちょ銀行ATMをご利用いただくことにより当社のお客様口座へのご入金、ご出金お よび残高照会が可能になります。

- 取扱時間:平日 8:00~21:00、土曜日 9:00~17:00 ※日曜・祝祭日、12/31から1/3はご利用できません。
- ご利用単位: 1,000円以上、1,000円単位
- ご利用限度額:

ご入金…限度額はありません。 (1回あたりのご入金額は、ATMにより制限がありますので、複数回に分けていただく場合があ ります。)

ご出金…1日あたり200万円です。

(1回あたりの出金限度額は100万円となります。)

#### 手数料

●手数料は別途お渡ししている契約締結前交付書面をご覧ください。

入出庫

#### 【有価証券入庫の場合】

#### 【有価証券出庫の場合】

水戸カードをお作りになりますと、入出金が安全・便利になります。

## **その他**

#### 株式のご注文にあたってのご注意事項

- 期間指定注文で一部約定しますと、残株は翌営業日に自動的に再発注されます。その際には、 新たな株式委託手数料がかかります。決算月となる銘柄は配当・権利付最終日が期間指定注文 の有効期限最終日となります。また権利付最終日の大引け以降は、当該銘柄の翌日注文は発注 できません。注文の受付再開は権利付最終日翌日6:00以降となります。
- 売買取引の種類は普通(現物・信用)取引に限ります。
- 立会時間中の売買注文は、注文受付から市場で執行するまでに時間がかかることがあります。必 ず注文入力後、「注文照会・取消・訂正」画面をご覧いただきご確認ください。また、約定分の確認は、 「注文照会・取消・訂正」画面およびEメール通知サービス「約定通知」(登録必要)でお願いいたします。
- 取引の約定成立後の注文取消・訂正はいかなる場合もお受けできません。また、注文が内出来 (注文株数の一部のみ約定)となり取引が終了した場合も、そのまま約定成立となります。
- 注文取消の指示が間に合わず、注文が成立する場合がありますので、ご了承ください。
- ●注文取消後、注文が取り消されたことを「注文照会・取消・訂正 |画面でご確認ください。
- 発注済の指値の訂正および数量の変更につきましては、「注文照会・取消・訂正」からご入力く ださい(値段と株数を同時に訂正はできません)。
- 安定操作(有価証券の募集・売出しを円滑に行う目的で買い支え等の売買を行って価格の安定 を図る取引)が実施された銘柄につきましては、実施期間中のインターネット取引での現物の買 い、信用新規注文はお受けできません(売り、信用返済は可能)。お電話のみでの対応となりま す。マルチネットのお客様は、営業店またはカスタマーセンター(0120-310-273)までご連 絡ください。その際の手数料は、それぞれの発注チャネルでの手数料となります。水戸ネットの お客様はインターネット取引専用フリーダイヤルまでご連絡ください。
- ●水戸ネットのお客様の電話でのご注文(パソコン故障時や外出先からのご注文等)は、コール手 数料となります。
- NISA預りの株式等配当金を非課税にするには「株式数比例配分方式 |へ変更が必要となります。

#### システム障害時のバックアップ態勢

システム障害を未然に防止すべく、対策は講じておりますが、万一システム障害の発生により、注 文の発注ができなくなった場合は、以下にてご注文を受付いたします。また、障害発生時は当社 ホームページのトップ画面にてご案内いたします。

#### 不公正取引

#### 【インサイダー取引】

インサイダー取引とは、上場会社の役職員や大株主などの会社関係者および情報受領者(会社関 係者から重要事実の伝達を受けた者)が、その会社の株価に重要な影響を与える「重要事実」を 知って、その重要事実が公表される前に特定有価証券等の取引を行うことをいいます。 このような取引が横行すれば、投資家の証券市場に対する信頼を著しく損なうこととなるため、 法令諸規則等により禁止されています。

※内部者登録銘柄の売買について、インターネット取引では発注できません。お電話でのご注文 となります。

#### 【相場操縦】

相場操縦とは市場において相場を意識的・人為的に変動させ、その相場をあたかも自然の需給に よって形成されたものであるかのように他人に誤認させることによって、その相場の変動を利用し て自己の利益を図ろうとする行為をいいます。このような行為は、公正な価格形成を阻害し、投資 家に不測の損害を与えることとなるため、法令諸規則等により禁止されています。 【仮名取引・借名取引】

「仮名取引」および「借名取引」とは、架空の名義や他人の名義などを使用し、お客様の素性を隠し て取引したり、家族や友人など本人以外の名義を借り、名義人になりすまして取引する行為をい います。このような取引は、脱税やマネーローンダリングといった犯罪行為の温床となる可能性が あることや、相場操縦といった不公正取引に利用される可能性もあり、法令諸規則等により禁止 されています。

#### 【見せ玉や仮装・馴合い売買】

自己の注文を有利に約定させるため、約定させる意思のない大量の発注を行い、第三者に相場の 状況を誤解させる行為(見せ玉)や、第三者に誤解を生じさせる目的で、同一の投資者や他人とあ らかじめ通謀の上、自己の売付(買付)と同時期に、それと同価格で買付(売付)を行うような行為 (仮装・馴合い売買)は、法令諸規則等により禁止されています。

### 当社のインターネット取引では

※口座名義のご本人様以外の方からのご注文・お問い合わせ等はお受けしておりません。 ※ログインパスワード・取引パスワードは必ずご本人様で管理していただきますようお 願いいたします。

※インターネット取引の匿名性に配慮し、口座名義人ご本人様以外の方(ご家族の方含 む)の口座のご利用ならびに個別のお取引に関するお問い合わせはお断りさせてい ただきます。なお、口座名義人ご本人様以外の方(ご家族の方を含む)がお取引を 行っている疑いがある場合には、ログイン状況、IPアドレス、メールアドレスの調査、 ヒアリングをさせていただき、犯罪収益移転防止法に基づき、お取引を制限させてい ただく場合がございます。

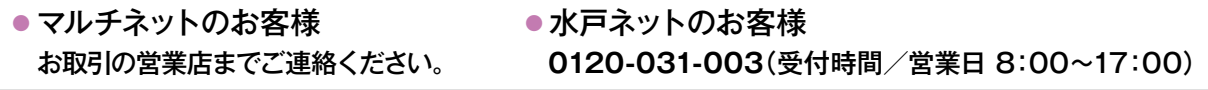

その際の手数料は、それぞれの発注チャネルでの手数料となります。